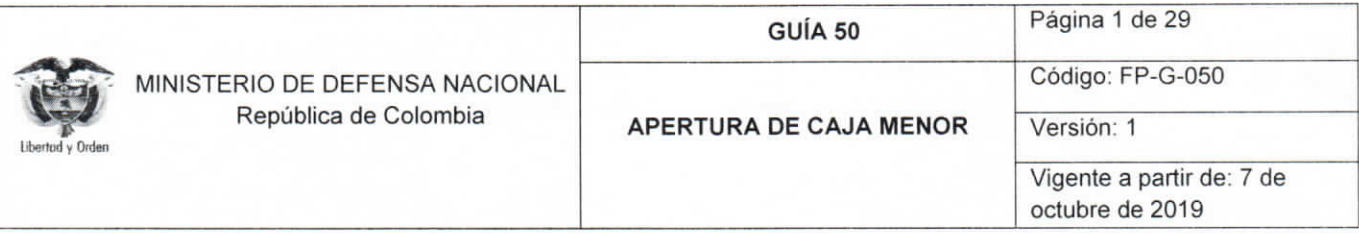

Objetivo: establecer lineamientos para las transacciones relacionadas con la apertura de caja menor en el Sistema Integrado de Información Financiera SIIF Nación, con el fin de que los usuarios cuenten con una herramienta de consulta permanente que les permita conocer las diferentes transacciones a realizar para efectuar la gestión de una caja menor. Alcance: desde transacciones previas a la gestión de la caja menor hasta los registros contables. Aplica para las Unidades Ejecutoras del Ministerio de Defensa Nacional. Para los Establecimientos Públicos del Sector Defensa, Superintendencia de Vigilancia y Seguridad Privada y Policía Nacional cuando así lo requieran.

Dependencias participantes: Dirección de Finanzas.

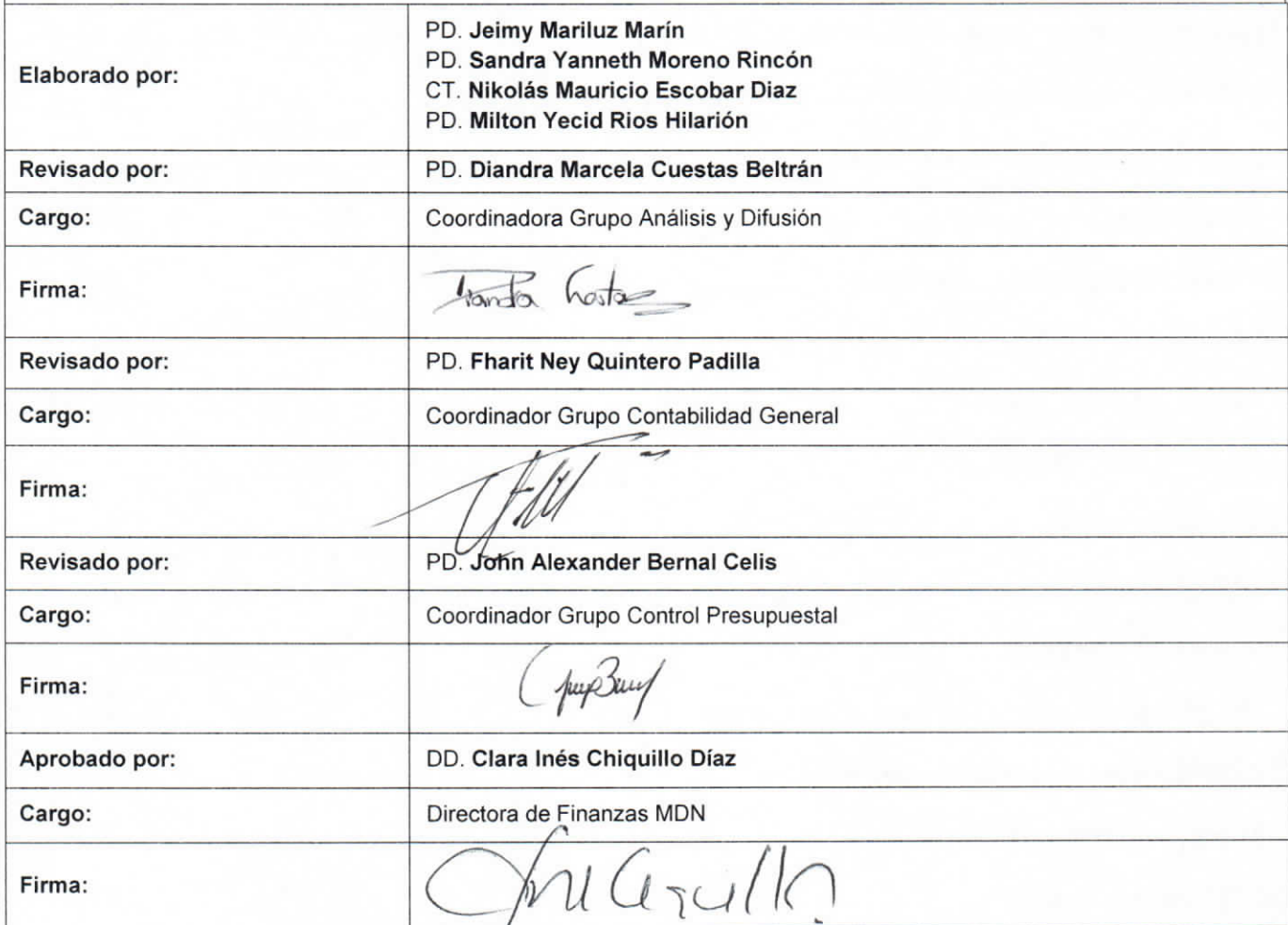

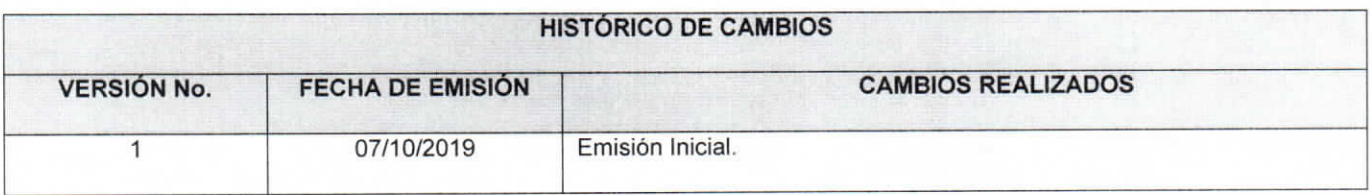

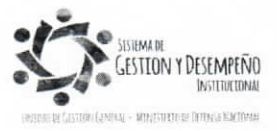

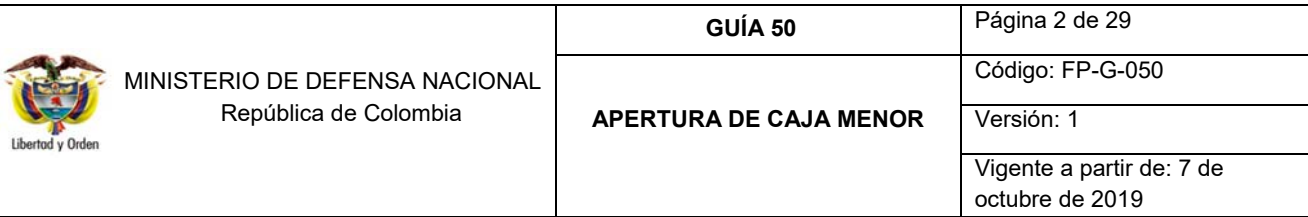

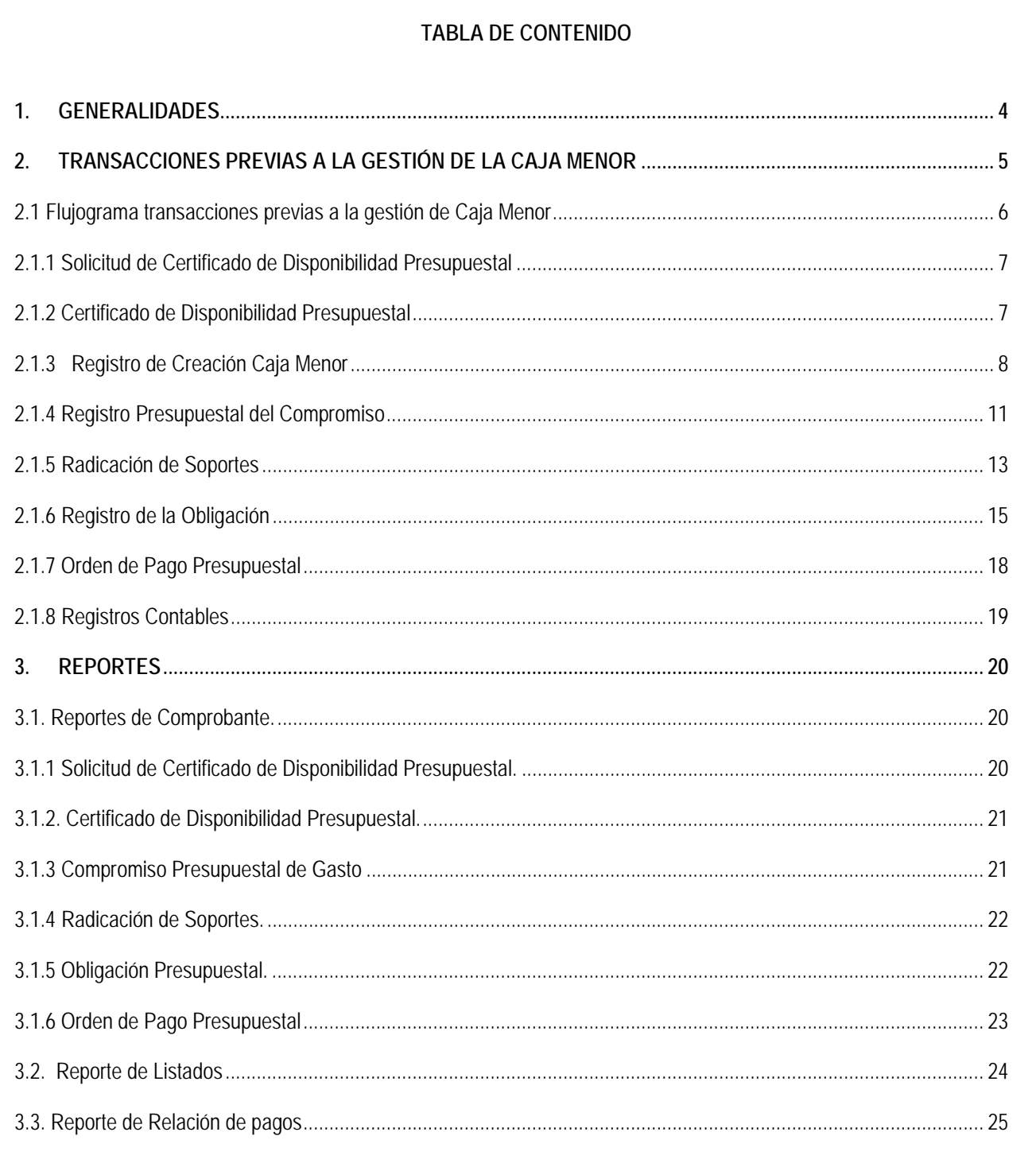

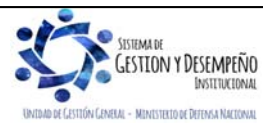

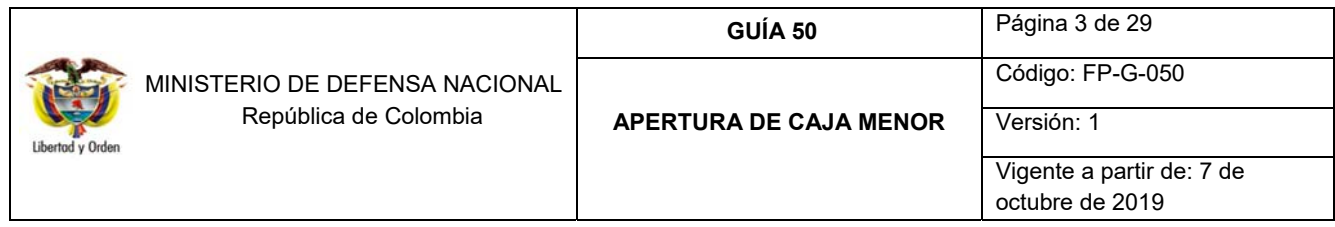

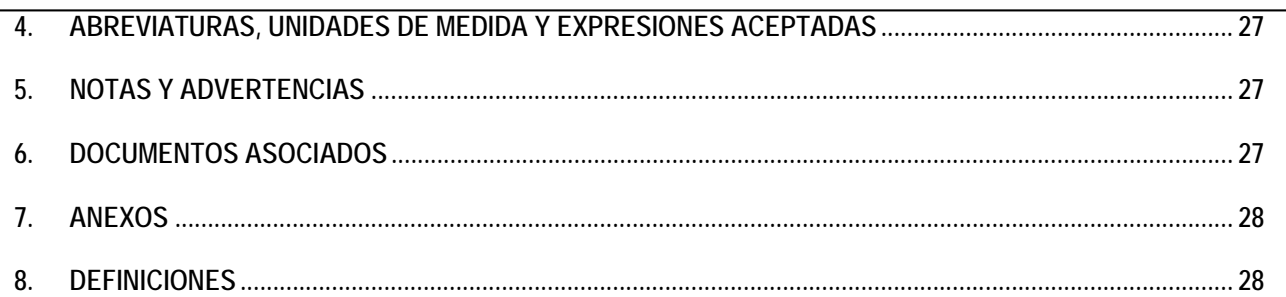

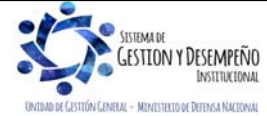

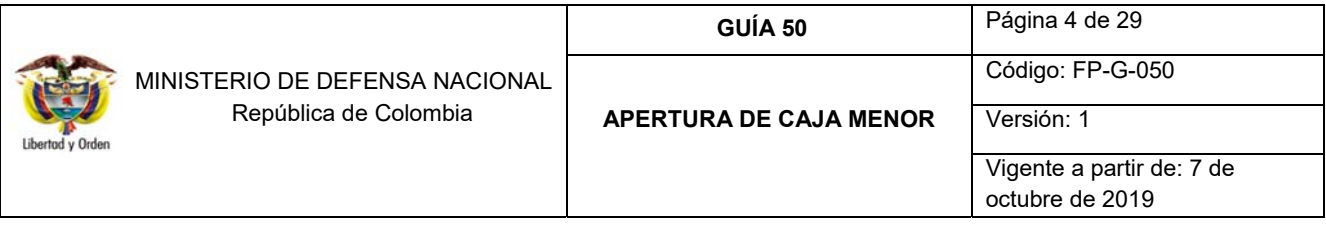

## **1. GENERALIDADES**

Mediante Decreto 1068 del 26 de mayo de 2015 "Por medio del cual se expide el Decreto Único Reglamentario del Sector Hacienda y Crédito Público" Título Cinco (5), de la parte ocho (8) "Régimen Presupuestal" el Gobierno Nacional da a conocer a los órganos que conforman el Presupuesto General de la Nación los parámetros establecidos para la constitución y funcionamiento de las cajas menores que les permiten sufragar gastos identificados y definidos en los conceptos del Presupuesto General de la Nación que **tengan el carácter de urgente**, los cuales, sólo requerirán de la autorización del Ordenador del Gasto.

Las Cajas Menores se deben constituir para cada vigencia fiscal mediante Resolución suscrita por el Jefe del respectivo órgano indicando tanto la cuantía total de la caja menor como su desagregación por cada rubro presupuestal, el responsable, la finalidad, la Unidad Ejecutora y la clase de gastos que se pueden realizar, así como también las instrucciones administrativas que se consideran pertinentes para su adecuado manejo.

En las Unidades Ejecutoras del Ministerio de Defensa Nacional MDN las cajas menores pueden ser constituidas por el Comandante General de las Fuerzas Militares, los Comandantes de Fuerza o los Directores de las respectivas Unidades Ejecutoras.

El Representante Legal, de acuerdo con los requerimientos de la entidad, establecerá el número de cajas menores y autorizará su creación acorde con lo establecido en el artículo 2.8.5.3 del Decreto 1068 del 26 de mayo de 2015, anexando a la resolución de constitución la justificación técnica y económica.

Si se requiere una mayor cuantía a la establecida en el Decreto anteriormente mencionado, debe ser justificada mediante escrito motivado por el jefe del órgano, el cual debe quedar anexo a la Resolución de constitución<sup>1</sup>.

En las Cajas Menores se manejan recursos en pesos; cuando se adquieren dólares con ocasión de comisiones al exterior, estos se deben entregar en forma inmediata al comisionado. Por lo tanto, las Resoluciones de constitución de Caja Menor no deben hacer relación a mantener divisas en caja.

Cabe anotar que actualmente la gestión para el pago de viáticos se debe registrar de acuerdo al lineamiento establecido en la Guía Financiera N° 70 Gestión de Viáticos y Gastos de viaje al Interior, se exceptúan de este procedimiento el pago de viáticos al exterior o al interior (cuando se trate del personal directivo que por necesidades del servicio deban ser atendidas de manera urgente e imprescindible), los cuales podrán ser adelantados por medio de la caja menor2.

Todos los recursos del Tesoro Público dentro de los cuales se encuentran los dineros de la Caja Menor deben ser protegidos mediante fianzas y garantías, siendo responsabilidad del ordenador del gasto mencionado tramite, de acuerdo a lo establecido en el artículo 2.8.5.6 del Decreto 1068 del 26 de mayo de 2015.

Dentro de los gastos a gestionar con recursos de la Caja Menor está prohibido:

1. Fraccionar la compra de un mismo elemento o servicio.

<sup>&</sup>lt;sup>2</sup> Circular Externa 052 del 26 de noviembre de 2018, del Ministerio de Hacienda y Crédito Público. Cambios y mejoras en actualización de versión del SIIF Nación.

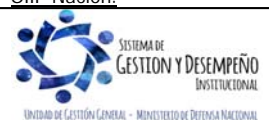

 $1$  Artículo 2.8.5.4 del Decreto 1068 del 26 de mayo de 2015.

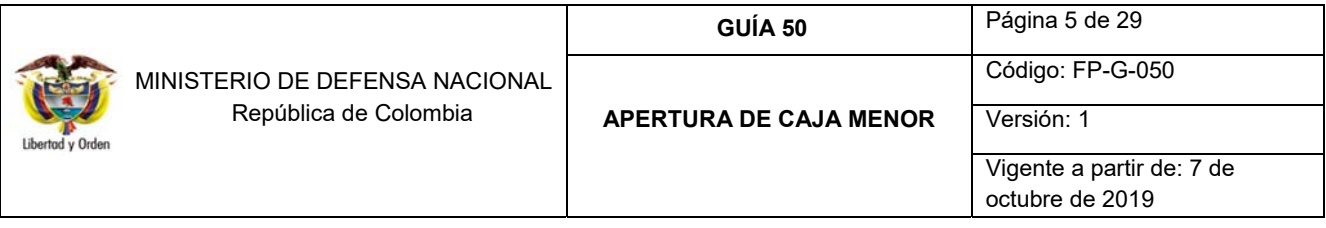

- 2. Realizar desembolsos con destino a gastos de órganos diferentes de su propia organización.
- 3. Efectuar pagos de contratos cuando de conformidad con el Estatuto de Contratación Administrativa y normas que lo reglamenten deban constar por escrito.
- 4. Reconocer y pagar gastos por concepto de servicios personales y las contribuciones que establece la ley sobre la nómina, cesantías y pensiones.
- 5. Cambiar cheques o efectuar préstamos.
- 6. Adquirir elementos cuya existencia esté comprobada en el almacén o depósito de la entidad.
- 7. Efectuar gastos de servicios públicos, salvo que se trate de pagos en seccionales o regionales del respectivo órgano, correspondiendo a la entidad evaluar la urgencia y las razones que la sustentan.
- 8. Pagar gastos que no contengan los documentos soporte exigidos para su legalización tales como facturas, resoluciones de comisión, recibos de registradora o la elaboración de una planilla de control.

Cuando por alguna razón una Caja Menor quede inoperante, no se podrá constituir otra o reemplazarla hasta tanto la anterior haya sido cerrada en su totalidad.

El manejo del dinero de la Caja Menor se debe efectuar a través de una cuenta corriente de tesorería la cual debe ser creada de acuerdo con lo establecido en el numeral 4 de la Guía Financiera N° 32 "Creación y administración de cuentas bancarias de tesorería", así mismo, se deberá crear la chequera en el sistema SIIF – Nación para girar recursos y para poder fondear la caja menor, cuando la entidad no maneje abonos a cuenta o retiros a través de tarjeta débito.

En caso de manejar recursos en efectivo, se debe fondear la caja menor por medio de un pago sin egreso, este procedimiento se explica en la guía financiera N° 58 "Gestión caja menor". Los recursos en efectivo no podrán superar los cinco (5) salarios mínimos legales mensuales vigentes.

Cuando el responsable de la Caja Menor se encuentre en vacaciones, licencia o comisión, el Comandante General de las Fuerzas Militares, los Comandantes de cada Fuerza y o los Directores de la respectiva Unidad Ejecutora, podrán mediante Resolución encargar a otro funcionario debidamente afianzado, el manejo de la misma mientras subsista la situación, para lo cual requerirá de la entrega de los fondos y documentos mediante arqueo al recibo y a la entrega de la misma. En el Sistema SIIF Nación se debe cambiar el nombre del tercero cuentadante de la caja menor a través el perfil Gestión Presupuesto de Gasto, por la ruta "EPG / Gestión Caja Menor / Modificar", previo cumplimiento de los requisitos anteriores.

La Caja Menor debe contener rubros de la misma Fuente de Financiación y Situación de Fondos, por lo tanto, si en la Resolución de Caja Menor se ha determinado que se manejarán recursos Nación CSF y SSF, es necesario que **en el sistema** se de apertura a dos Cajas Menores.

Al cuentadante de la Caja Menor se le puede solicitar que le sea asignado el perfil Gestión Presupuesto de Gastos habilitándole únicamente la transacción de creación de terceros, ello teniendo en cuenta que el perfil Gestión Caja Menor no tiene la facultad de crear terceros, y para la gestión de la caja menor es indispensable que los terceros estén previamente creados en el sistema, (al respecto ver la Guía Financiera N° 4 Creación terceros y vinculación cuentas bancarias).

# **2. TRANSACCIONES PREVIAS A LA GESTIÓN DE LA CAJA MENOR**

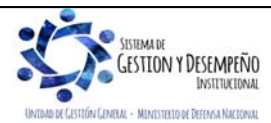

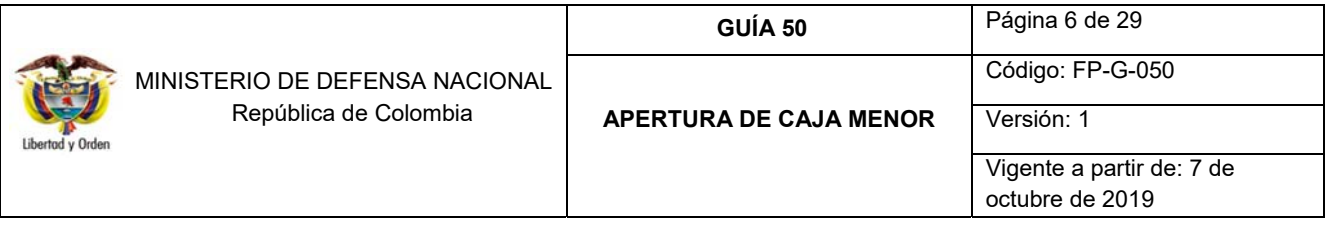

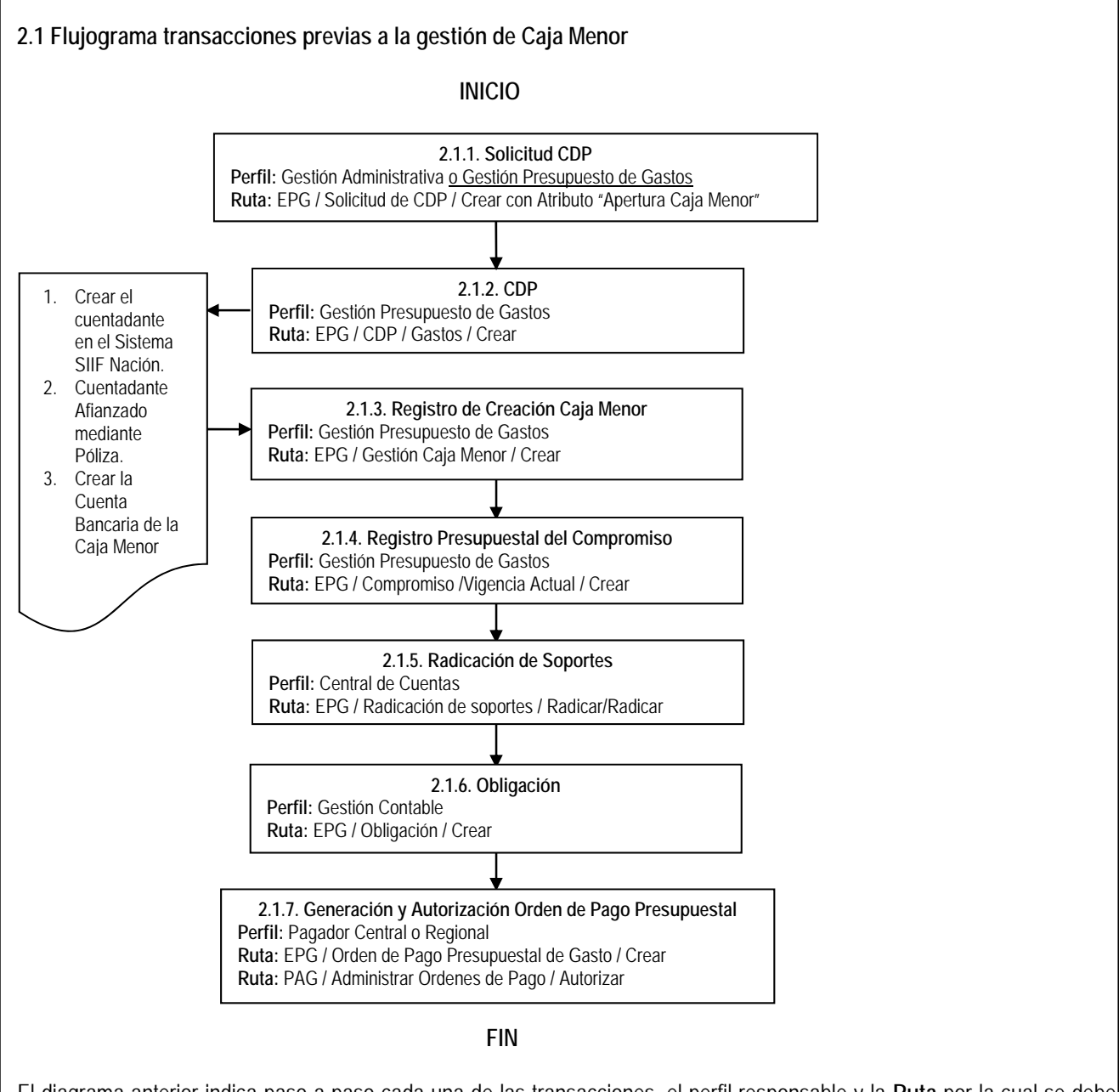

El diagrama anterior indica paso a paso cada una de las transacciones, el perfil responsable y la **Ruta** por la cual se debe adelantar la transacción en el Sistema SIIF Nación para provisionar el primer giro de recursos a la Caja Menor. Es de señalar que la cadena presupuestal se debe adelantar siguiendo los parámetros establecidos en la Guía Financiera No.12 "Ejecución presupuestal del gasto".

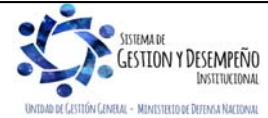

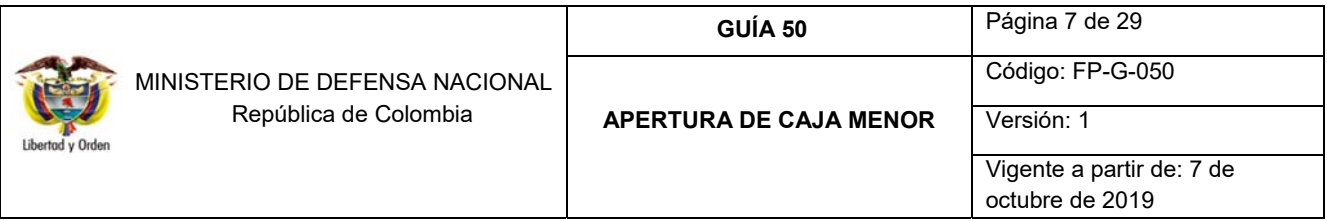

### **2.1.1 Solicitud de Certificado de Disponibilidad Presupuestal**

**Perfil**: Gestión Administrativa o Gestión Presupuesto de Gastos, **Ruta**: EPG / Solicitud de CDP / Crear / Sin Bienes y Servicios.

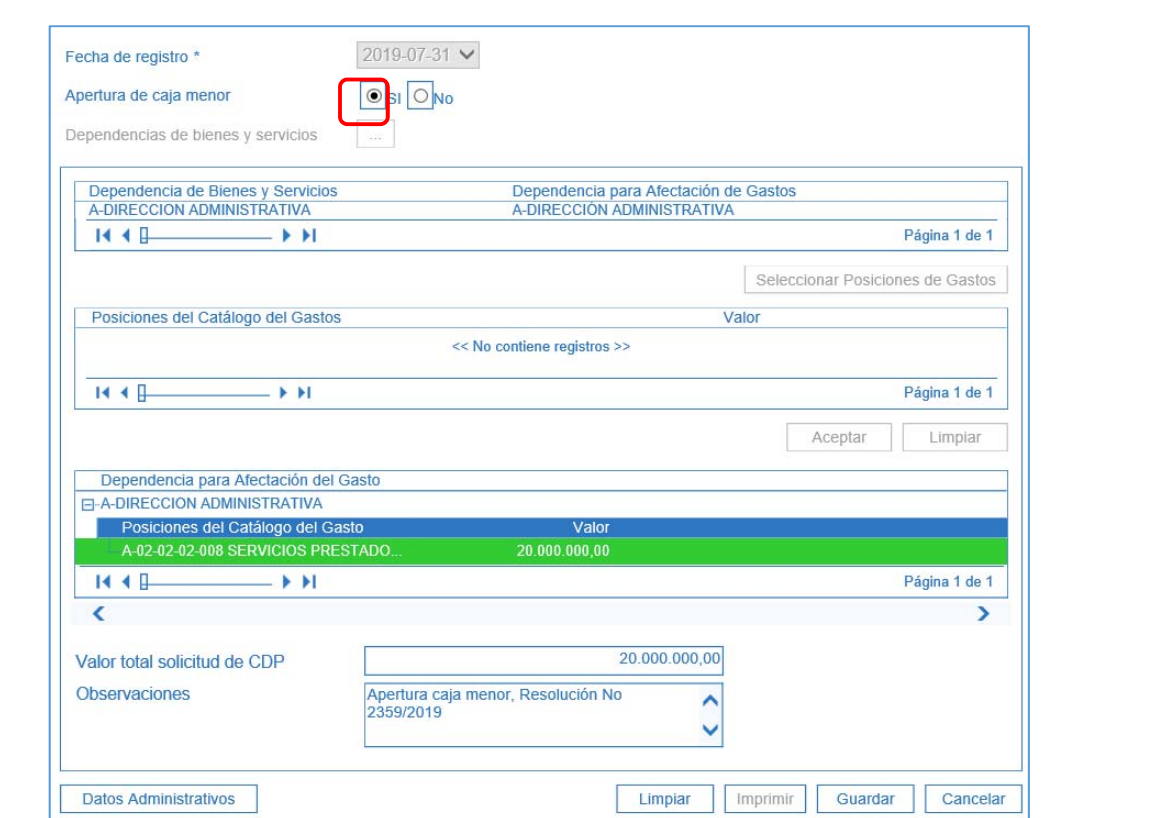

El sistema presenta la pantalla para efectuar el registro de la solicitud, en la cual es importante señalar que se debe seleccionar en el campo "Apertura de caja menor" la opción correspondiente a "**SI"**, los demás campos se diligenciarán de acuerdo a la solicitud que se haya elevado para su expedición.

Es importante tener en cuenta que el Ordenador del Gasto debe efectuar una proyección del valor que va a ser utilizado mensualmente con el fin de realizar la solicitud de Certificado de Disponibilidad Presupuestal por este monto y **no por el monto total de la caja, por cuanto si se ingresan todos los recursos no se contará con presupuesto para efectuar reembolsos.** 

#### **2.1.2 Certificado de Disponibilidad Presupuestal**

**Perfil**: Gestión Presupuesto de Gastos, **Ruta**: EPG / CDP / Gastos / Crear.

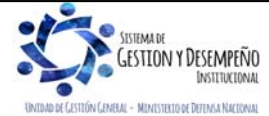

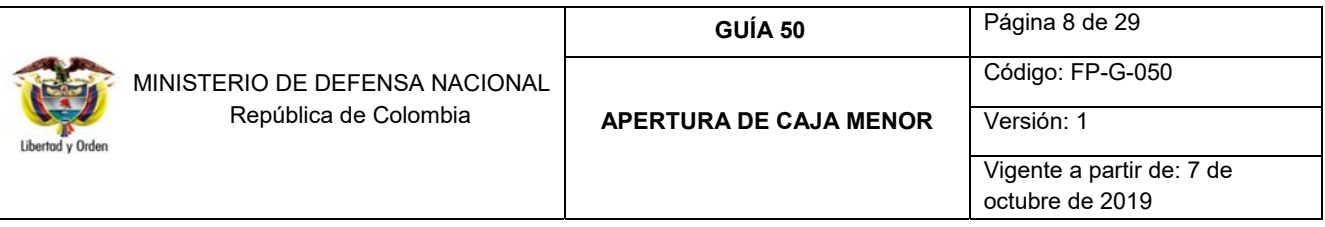

Se debe registrar con rubros presupuestales de gasto que pertenezcan al nivel normativo desagregado y que tengan la apropiación asignada acorde al Catálogo de Clasificación Presupuestal – CCP vigente, y teniendo en cuenta los parámetros establecidos en el numeral 3.2 de la Guía Financiera No.12 "Ejecución presupuestal del gasto".

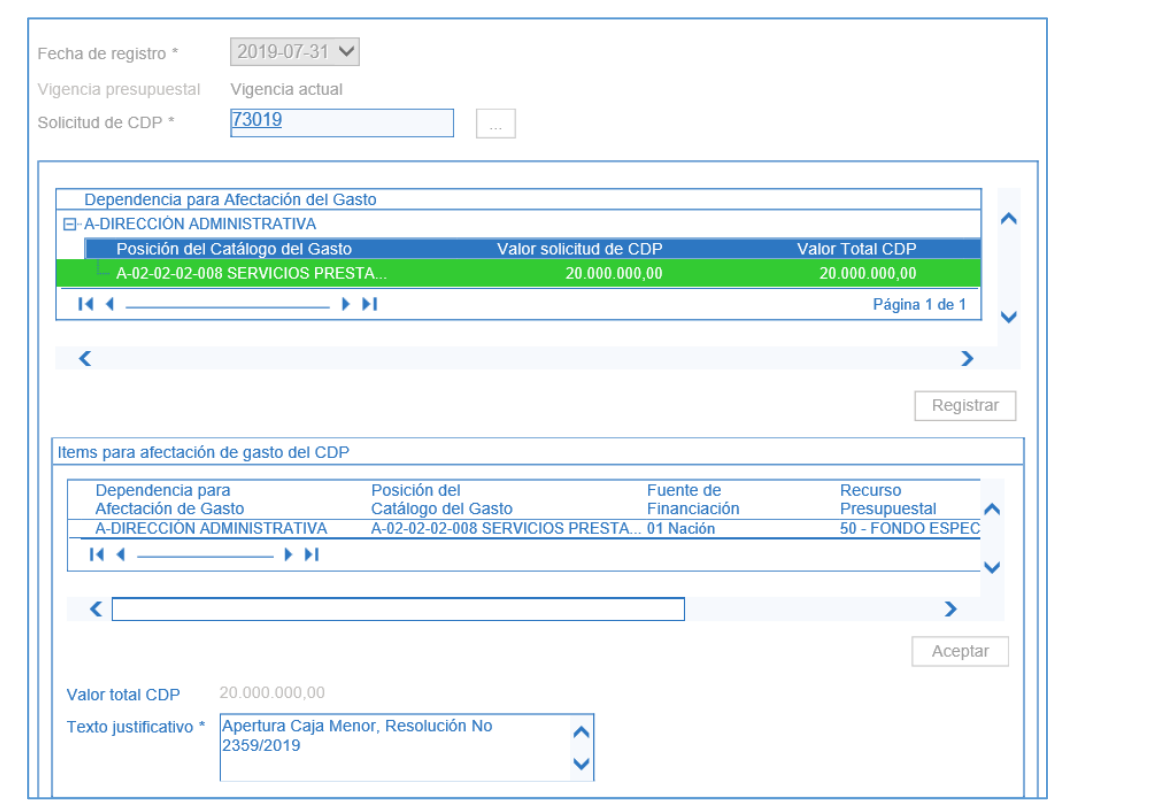

#### **2.1.3 Registro de Creación Caja Menor**

Esta transacción requiere que previamente se hayan adelantado los siguientes registros o actividades:

- Que el cuentadante de la Caja Menor este creado en el Sistema SIIF Nación como tercero (Ver Guía Financiera No. 4 "Creación Terceros y Vinculación Cuentas Bancarias").
- Que se haya expedido la Resolución de constitución de la Caja Menor.
- Que se haya creado la cuenta bancaria y la chequera de la caja menor en el sistema SIIF Nación.

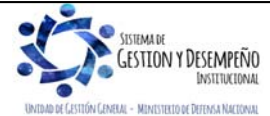

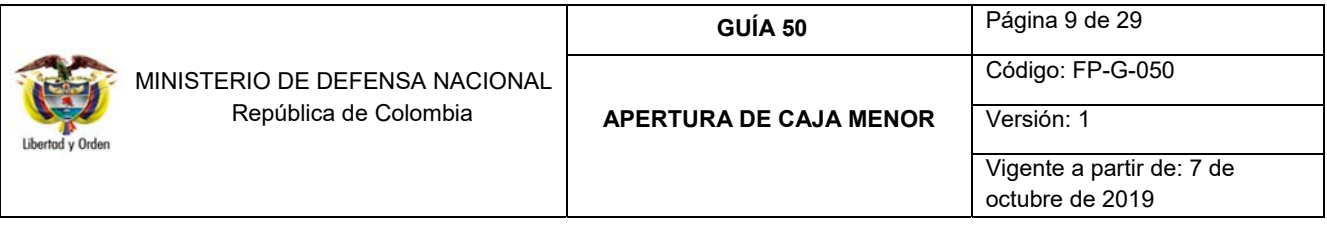

- Teniendo en cuenta que todo funcionario público que maneje recursos públicos debe estar afianzado y que la entidad puede adquirir una póliza global, se debe adicionar el cuentadante de la caja menor dentro de la misma sin necesidad de adquirir una póliza individual.3
- Es importante recordar que las cuentas corrientes dentro de la denominación deben considerar el Nombre de la Unidad o Subunidad Ejecutora, el nombre de la dependencia y objeto de la Caja Menor, por ejemplo: *Ministerio de Defensa Nacional – Gestión General - Caja Menor Grupo Logístico –.*
- En ningún caso se podrán abrir cuentas corrientes a nombre del responsable de la Caja Menor. Así mismo, se debe tener en cuenta que, si en una misma Unidad o Subunidad Ejecutora se tiene prevista la constitución de más de una Caja Menor, para cada una de ellas se debe abrir su correspondiente cuenta corriente y crear en el sistema la chequera con la cual se efectuarán los pagos.

Para efectuar el registro de la Caja Menor, el **Perfil:** Gestión Presupuesto de Gastos ingresa por la **Ruta:** EPG / Gestión Caja Menor / Crear y diligenciar los siguientes campos:

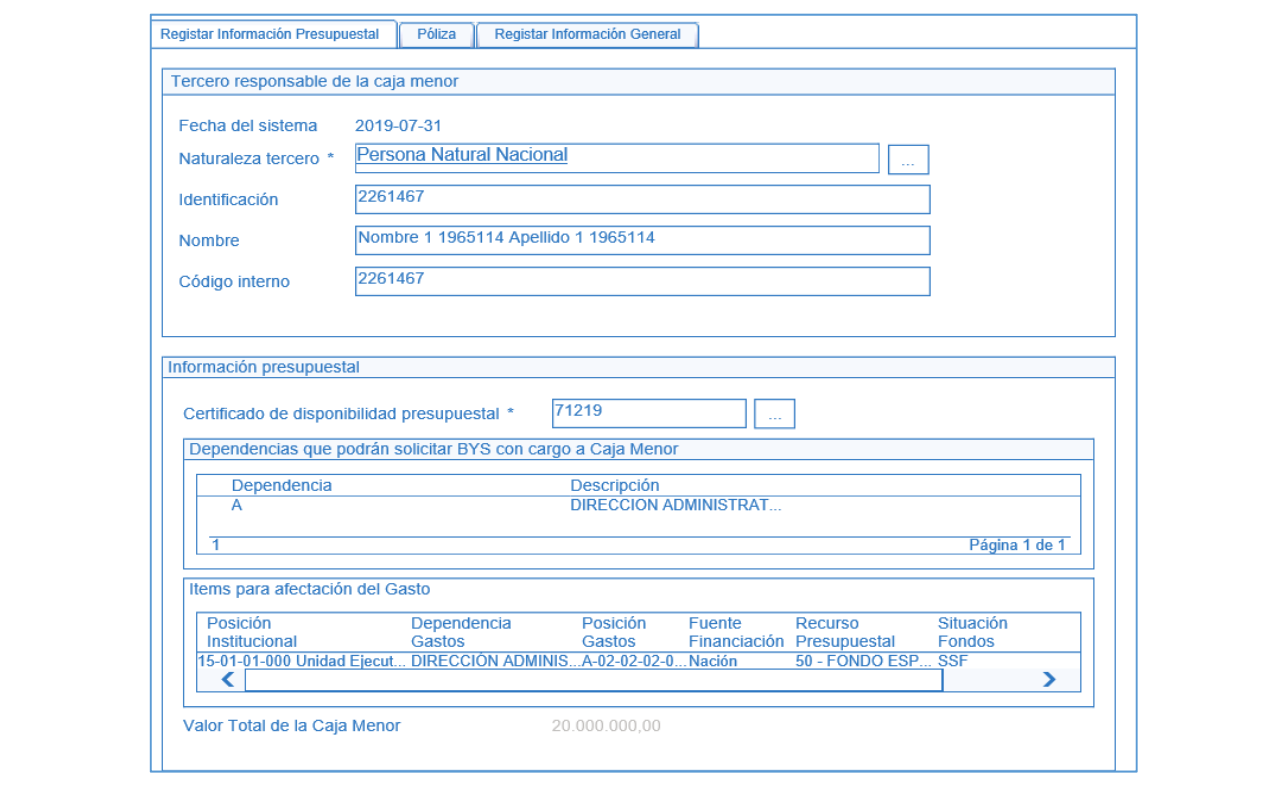

 3 De conformidad con el artículo 2.3.2.5 del Decreto 1068 de 2015 las cuentas corrientes que manejan recursos de Caja Menor serán responsabilidad de los funcionarios encargados de su manejo.

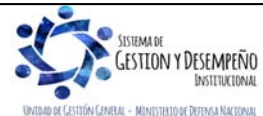

**Carpeta Registrar Información Presupuestal** 

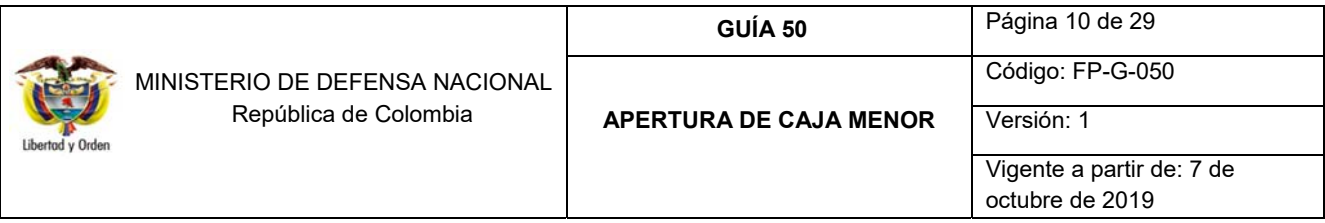

**Tercero responsable de la Caja Menor:** 

**Fecha del Sistema:** el sistema presenta la fecha del día en que se está efectuando la transacción.

Naturaleza tercero: utilizando el botón de búsqueda seleccionar el cuentadante de la Caja Menor, con lo cual el sistema trae a la pantalla los datos de Identificación, Nombre y el Código interno (información definida desde la creación del tercero en el SIIF Nación).

**Información Presupuestal, Certificado de Disponibilidad Presupuestal:** digitar el número de CDP expedido para la apertura y constitución de la caja mejor y dar clic en el botón de búsqueda  $\Box$ , el sistema presenta en la pantalla los datos contenidos en el documento como son la Dependencia y los ítems para afectación del Gasto.

**Valor Total de la Caja Menor:** el sistema presenta el valor registrado en el CDP por el cual se va a crear la Caja Menor.

**Carpeta Póliza:** 

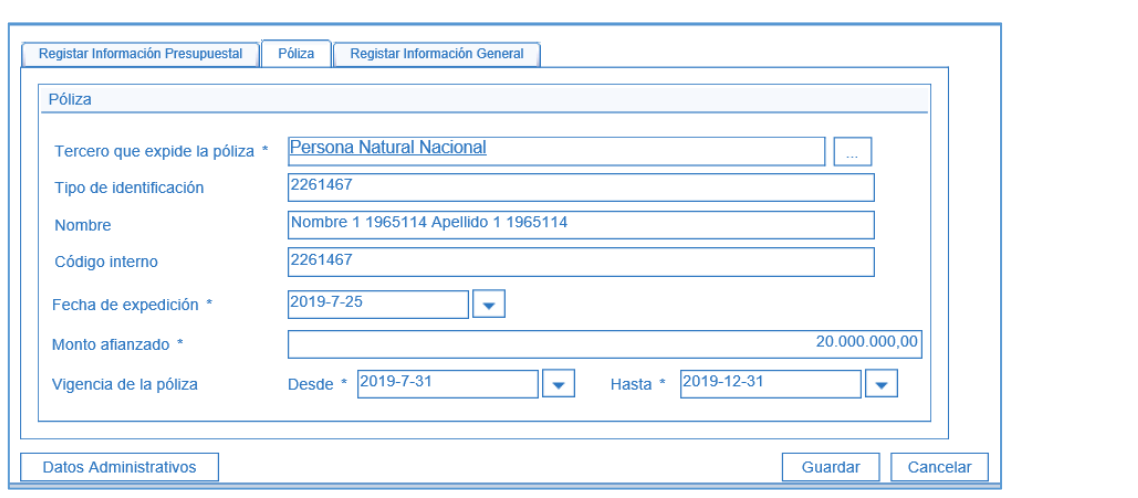

Tercero que expide la póliza: utilizando el botón de búsqueda seleccionar la compañía de seguros que expide la póliza, el sistema trae a la pantalla el Tipo de identificación, el Nombre y el Código (información definida desde la creación del tercero en el SIIF Nación).

Fecha de expedición: seleccionar la fecha en que fue expedida la póliza, haciendo clic en el botón **, del calendario que** se despliega.

**Monto Afianzado:** digitar el valor total autorizado para la constitución de la Caja Menor.

**Vigencia de la póliza:** seleccionar las fechas de la vigencia de la póliza.

**Carpeta Registrar Información General** 

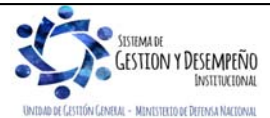

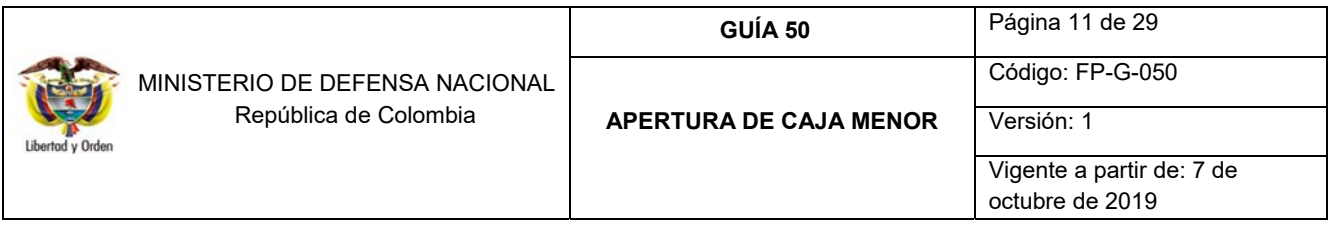

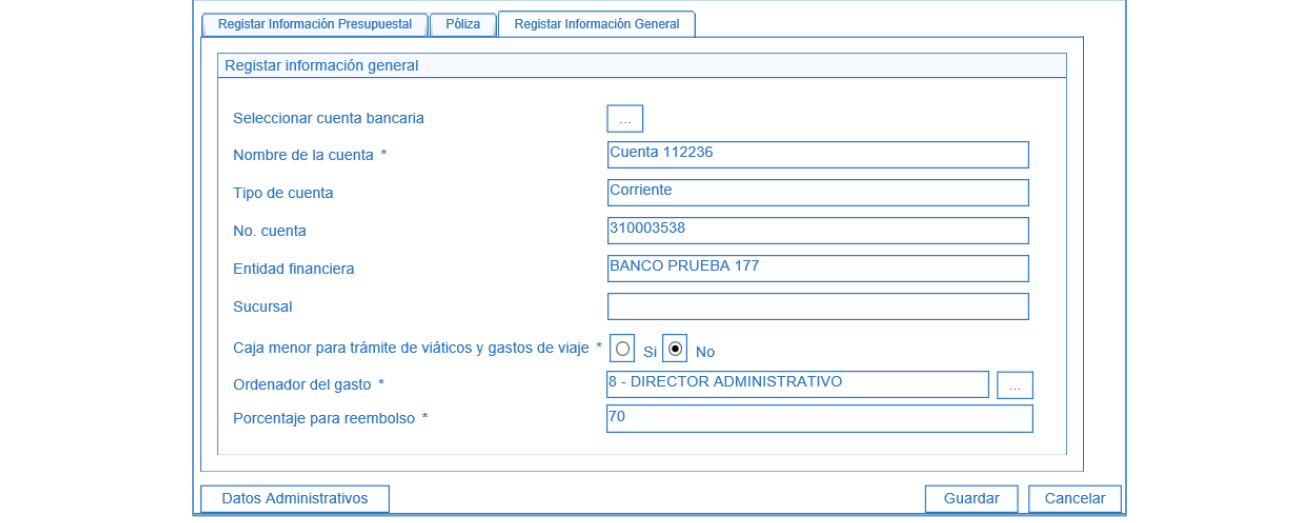

**Seleccionar cuenta bancaria:** dar clic en el botón de búsqueda para vincular la cuenta bancaria habilitada para recibir los recursos de la Caja Menor. El sistema automáticamente trae a la pantalla principal los datos de Nombre de la cuenta, Tipo de cuenta, Número de cuenta, Entidad financiera, Sucursal (si se ha creado). Cabe reiterar que esta cuenta **NO se debe abrir a nombre del cuentadante sino a nombre de la entidad.** 

**Caja Menor para trámite de viáticos y gastos de viaje:** si la Caja Menor fue autorizada para cubrir gastos diferentes a viáticos seleccione "NO", de lo contrario seleccione "SI". Cabe anotar que actualmente la gestión para el pago de viáticos se debe registrar de acuerdo al lineamiento establecido en la Guía Financiera N° 70 Gestión de Viáticos y Gastos de viaje al Interior, se exceptúan de este procedimiento el pago de viáticos al exterior o al interior (cuando se trate del personal directivo que por necesidades del servicio deban ser atendidas de manera urgente e imprescindible), los cuales podrán ser adelantados por medio de la caja menor4.

**Ordenador del gasto:** dar clic en el botón de búsqueda y seleccionar de la lista que se despliega el ordenador del gasto que corresponda.

**Porcentaje de Reembolso:** digitar el porcentaje al cual se debe efectuar el reembolso de la Caja Menor acorde con lo indicado en la Resolución de Constitución.5

*NOTA 1: una vez diligenciadas todas las carpetas dar clic en "Guardar", el sistema genera el número consecutivo con el que queda creada la Caja Menor en el Sistema SIIF Nación.* 

#### **2.1.4 Registro Presupuestal del Compromiso**

**Perfil**: gestión Presupuesto de Gastos, **Ruta**: EPG / Compromiso / Vigencia Actual / Crear.

 4 Circular Externa 052 del 26 de noviembre de 2018, del Ministerio de Hacienda y Crédito Público. Cambios y mejoras en actualización de versión del SIIF Nación.

5 De acuerdo a lo establecido en el Artículo 2.8.5.14 del Decreto 1068/2015, el monto establecido para el reembolso es el 70% del monto previsto para el rubro presupuestal.

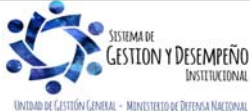

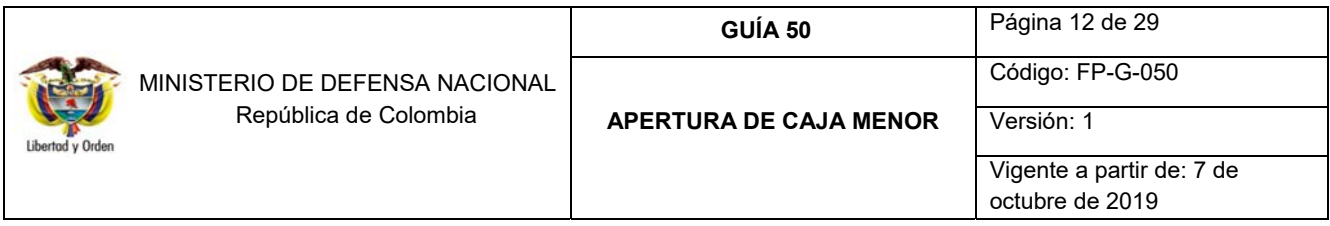

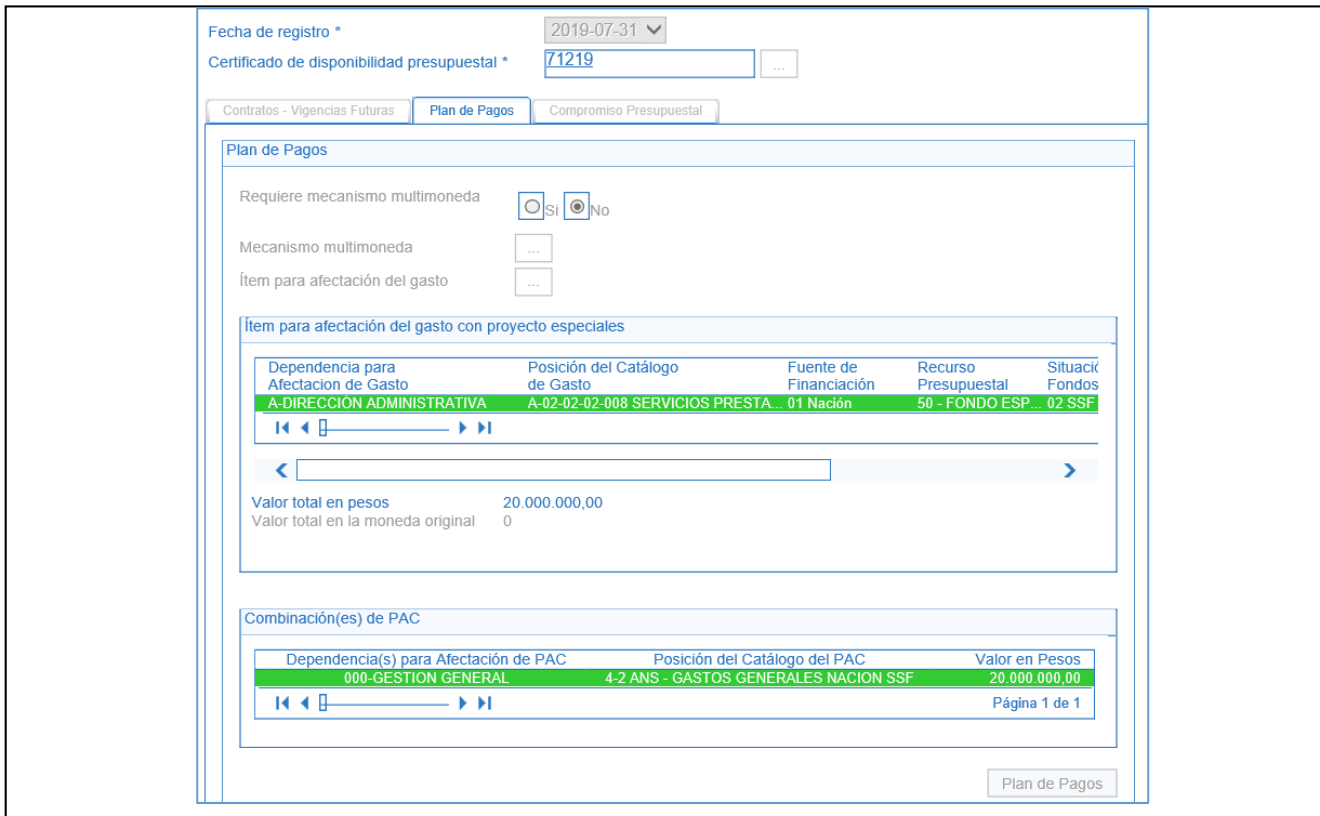

**Carpeta Plan de Pagos** 

**Fecha de registro:** el sistema automáticamente define la fecha de creación del registro del compromiso.

**Certificado de Disponibilidad Presupuestal:** registrar el número de CDP que respalda la apertura de la Caja Menor y registrado en el numeral anterior.

**Requiere mecanismo multimoneda:** se debe registrar NO.

**Ítem para afectación del Gasto:** seleccionar uno o más "ítem para afectación del gasto".

**Plan de pagos por posición PAC:** seleccionar cada una de las Combinaciones de PAC y hacer clic en el botón "Plan de Pago" para definir una "Línea(s) de pago".

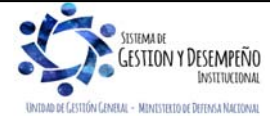

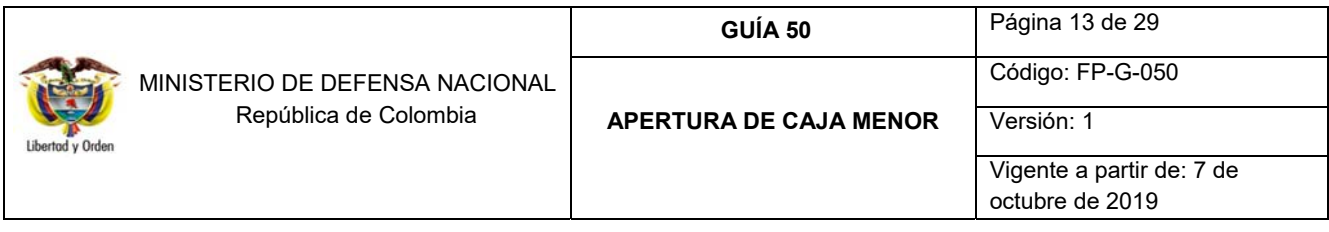

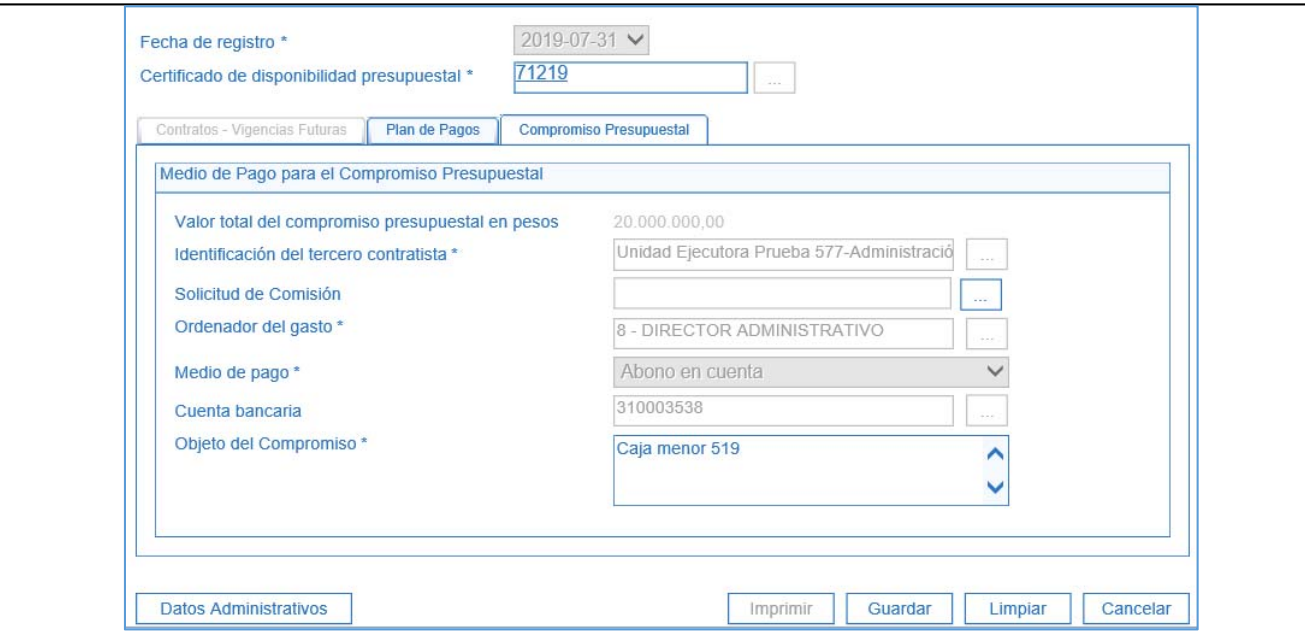

**Carpeta Compromiso Presupuestal:** el sistema automáticamente muestra la información de:

- Identificación del tercero contratista: nombre de la Unidad Ejecutora.
- Ordenador del gasto: el funcionario designado por la Entidad para realizar esta función y definido en el registro de creación de la caja menor.
- Medio de pago: "Abono en cuenta".
- Cuenta bancaria: cuenta de tesorería creada para manejar los recursos de Caja Menor.

*NOTA 2: tanto en el objeto del compromiso como en la carpeta de datos administrativos se debe diligenciar toda la información correspondiente a la Resolución de constitución, pólizas y todo lo relacionado con el manejo y cuentadante que se requiera como soporte de la Caja Menor.* 

Una vez diligenciadas todas las carpetas dar clic en el botón "Guardar", el sistema genera el número consecutivo con el que queda creado el Compromiso Presupuestal de la Caja Menor en el Sistema SIIF Nación.

**2.1.5 Radicación de Soportes**

**Perfil**: Central de Cuentas, **Ruta**: EPG / Radicación de soportes / Radicar / Radicar.

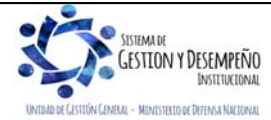

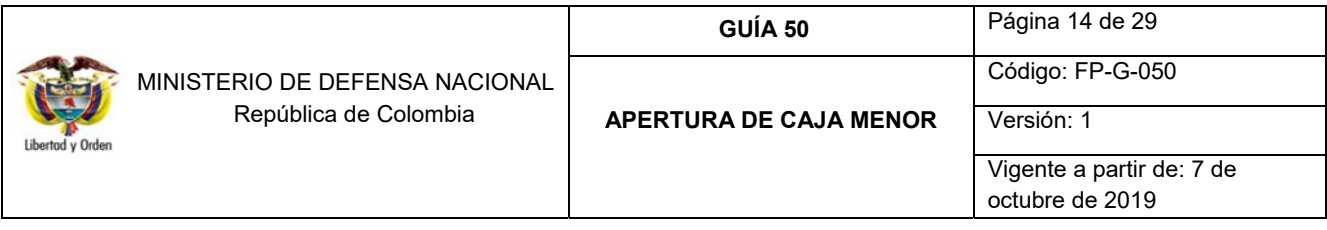

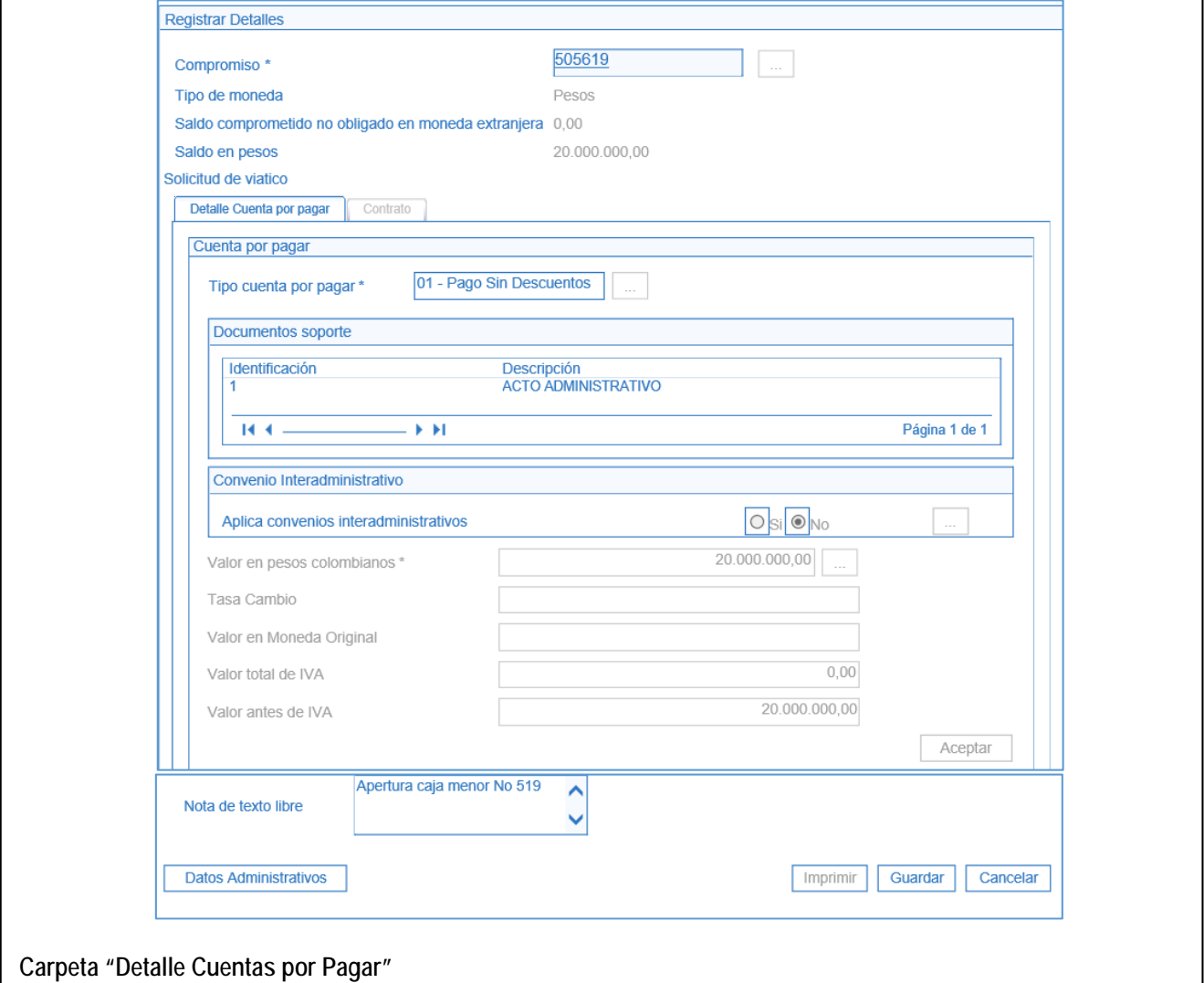

**Fecha de registro:** el sistema muestra la fecha en que se registra la transacción.

**Tercero beneficiario:** se debe digitar el NIT de la Unidad Ejecutora.

**Compromiso:** digitar el número del compromiso creado.

**Tipo cuenta por pagar:** se debe seleccionar "Pagos sin descuento".

**Documentos soporte:** seleccionar todos los documentos que soporten el registro de la transacción.

**Valor en pesos colombianos:** digitar el valor autorizado correspondiente a un mes.

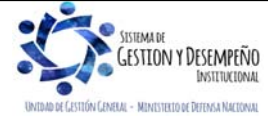

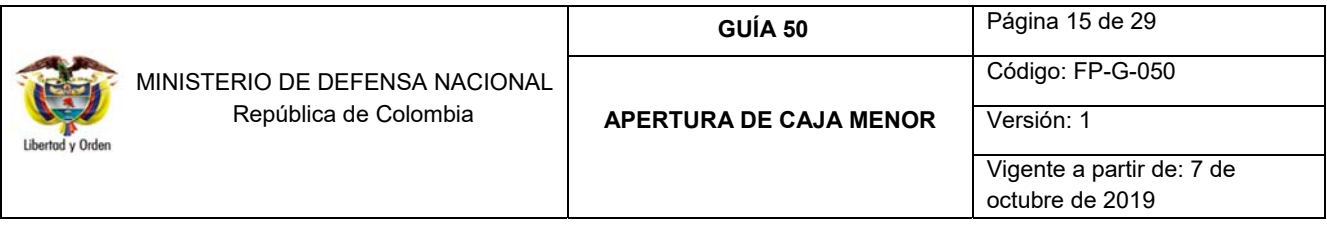

**Valor total de IVA:** debe ser igual a cero.

Una vez diligenciada toda la información dar clic en el botón "Guardar", el sistema genera el número consecutivo con el que queda guardada la información de la radicación de soportes de la Caja Menor en el Sistema SIIF Nación.

#### **2.1.6 Registro de la Obligación**

**Perfil**: Gestión Contable, **Ruta**: EPG / Obligación / Crear.

Antes de realizar el registro de la Obligación, el **Perfil** Gestión Contable debe verificar a través del Sistema SIIF Nación la documentación soporte, y que la cuenta bancaria de la Caja Menor se encuentre en estado "Activa" a fin de que los recursos Nación CSF, Nación SSF o Propios sean girados directamente a la correspondiente cuenta corriente de Caja Menor, por parte de la Dirección General de Crédito Público y del Tesoro Nacional DGCPTN.

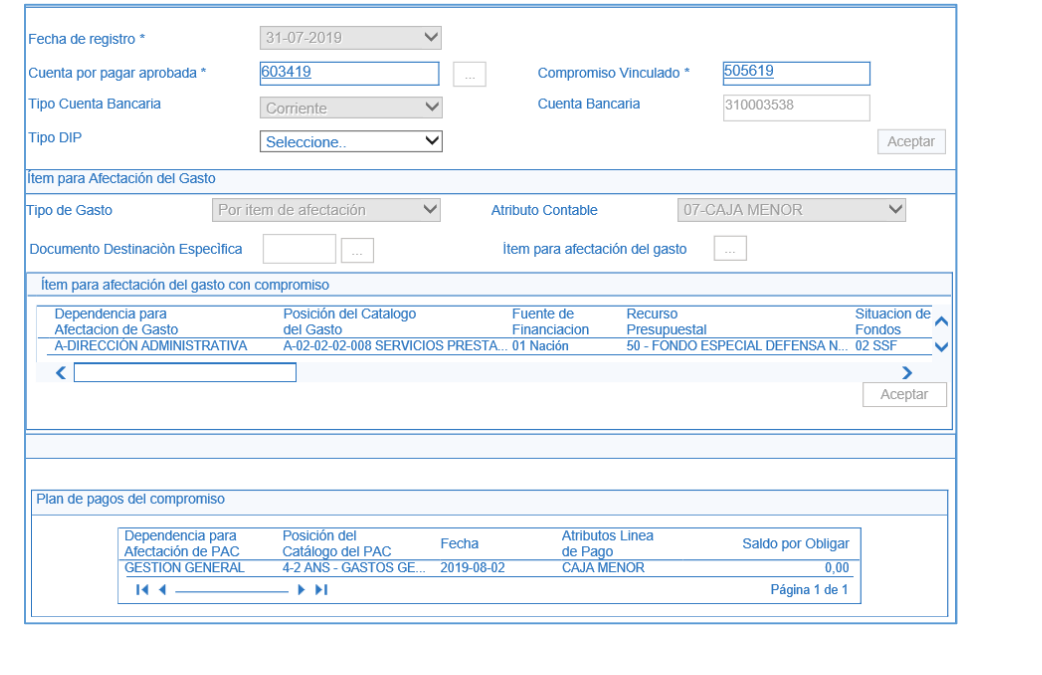

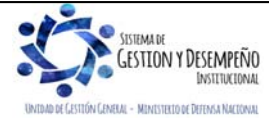

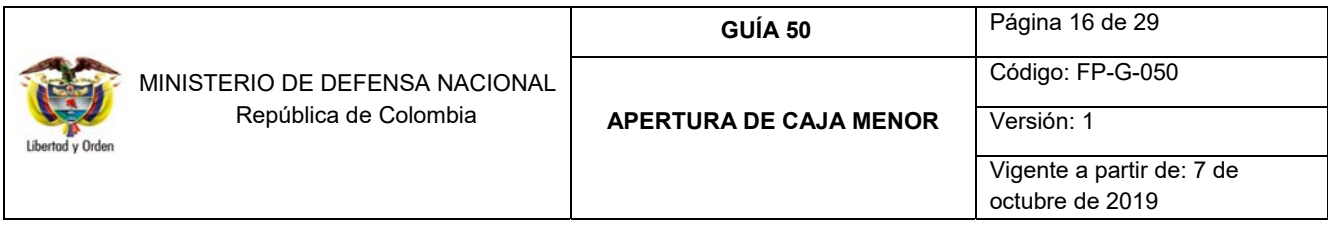

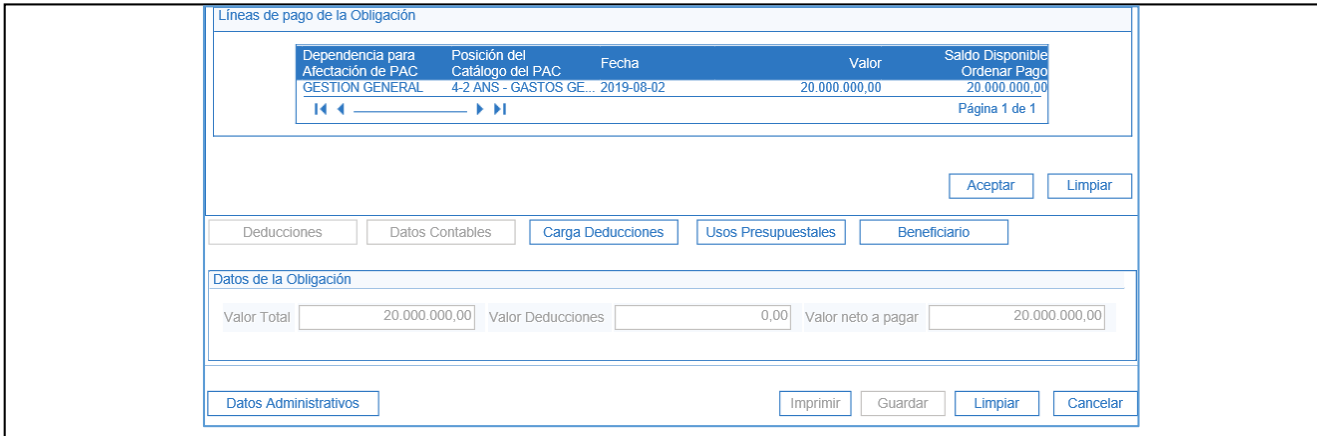

**Fecha de Registro:** el sistema muestra la fecha en que se registra la transacción.

**Cuenta por Pagar aprobada:** registrar el número de la radicación de soportes registrada en el punto anterior.

**Compromiso vinculado:** el sistema presenta automáticamente el Compromiso vinculado a la radicación de soportes.

**Tipo de cuenta bancaria:** como el medio de pago registrado en el compromiso fue abono en cuenta, el sistema exigirá que se registre al momento de crear la obligación para validación, el tipo y número de cuenta bancaria que el usuario del perfil gestión presupuesto de gasto seleccionó en el compromiso. Se selecciona "cuenta corriente" (la constituida para la gestión de la caja menor).

**Cuenta bancaria:** se digita el número de cuenta correspondiente para el pago, luego se da clic en "verificar".

**Requiere DIP:** NO seleccionar opciones de este campo, en atención a que el presente procedimiento corresponde a la ejecución del gasto en pesos colombianos. Hacer clic en el botón "Aceptar".

**Tipo de Gasto:** se selecciona el "Tipo de Gasto" teniendo en cuenta las definiciones establecidas en la Guía Financiera No.12 "Ejecución presupuestal del gasto" numeral 3.5.

**Atributo contable:** por defecto el sistema muestra "07-Caja Menor". Se debe tener en cuenta que por ser un atributo diferente a "NINGUNO" el sistema no realiza contabilidad en la obligación, solo se reflejará al momento del pago.

#### **Información Ítem de Afectación del Gasto**

**Ítem para la afectación del Gasto:** dando clic en el botón de búsqueda el sistema cargará de forma automática los rubros con saldo por obligar mayor a cero asociados al compromiso vinculado. Hacer clic en el botón "Aceptar".

#### **Plan de pagos del compromiso:**

- Seleccionar la línea del plan de pago del compromiso, luego dar clic en fecha de pago y aceptar.
- Datos Administrativos: se debe ingresar la información soporte para la creación de la obligación.

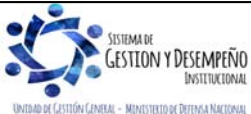

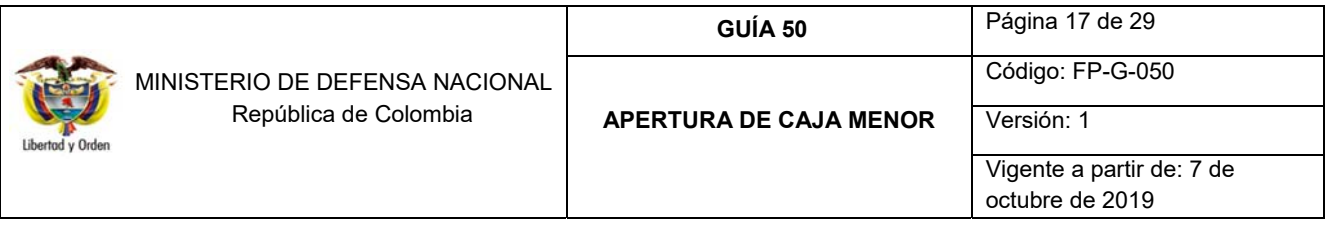

#### **Carpeta Datos Contables**:

Esta carpeta permite verificar y ratificar los datos necesarios para definir el registro contable; el sistema presenta en forma automática el atributo, el tipo de operación y el tipo de gasto, de modo que, si alguna de estas condiciones no es adecuada, se puede modificar antes de seleccionar aceptar.

*NOTA 3: esta obligación solamente permite registrar una línea de pago y no se habilita el botón para definir deducciones.* 

Una vez diligenciadas todas las carpetas dar clic en en el botón "Guardar", el sistema genera el número consecutivo con el que queda creada la Obligación de la Caja Menor en el Sistema SIIF Nación.

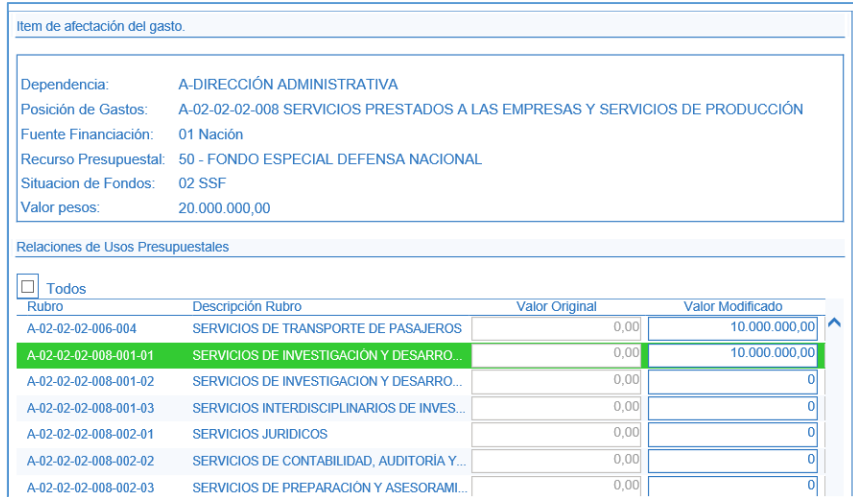

#### **Carpeta Usos presupuestales6:**

Al ingresar a esta carpeta, el sistema presenta la información correspondiente a la dependencia, posición de gastos, fuente de financiación, recurso presupuestal, situación de fondos y el valor del gasto. También presenta la relación de usos

<sup>6</sup> **Uso Presupuestal:** corresponde al máximo nivel de desagregación del gasto de Adquisiciones de Bienes y Servicios y de Gastos de Comercialización y Producción. Se encuentran disponibles para vincularlos a objetos de gasto que tengan la marca "Requiere Uso Presupuestal". Se encuentran definidos en el Catálogo de Gastos de la siguiente forma:

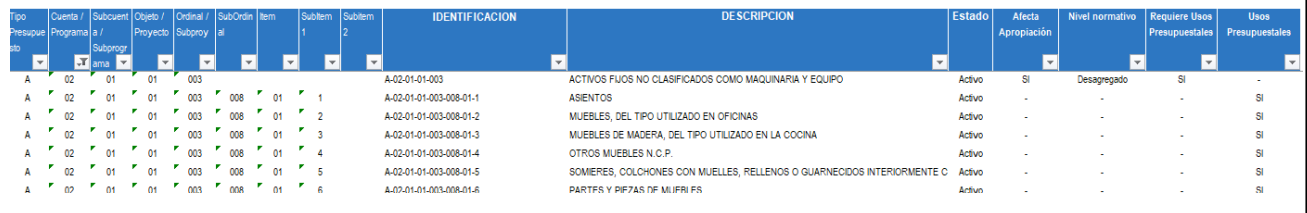

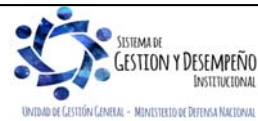

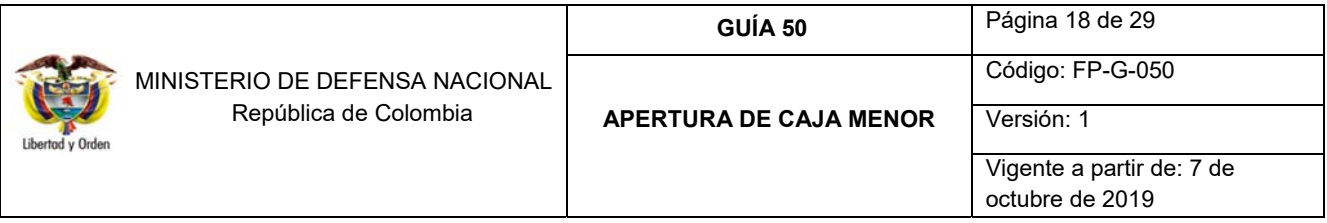

presupuestales asociadas al rubro cuyo nivel normativo es "Desagregado", en la cual se deberá registrar el valor por cada bien o servicio que se proyecta pagar a través de la caja menor.

El funcionario que se encuentra registrando esta transacción debe conocer el detalle de los bienes y servicios recibidos con el fin de seleccionar el uso presupuestal que corresponda, para este caso se debe apoyar en el "Catálogo Presupuestal de Gastos de Funcionamiento y Deuda" o el "Catálogo Presupuestal de Gastos inversión" elaborados por la Administración del SIIF Nación y que se encuentran alineados con el CCP, los cuales están publicados en la siguiente ruta: //www.minhacienda.gov.co / Sistema Integrado de Información Financiera SIIF Nación / Ciclo de Negocios / Parametrizaciones y catálogos Gestión.

#### **2.1.7 Orden de Pago Presupuestal**

El **Perfil**: Pagador Central o Regional, a través de la **Ruta**: EPG / Orden de Pago Presupuestal de Gasto / Crear / Sin instrucciones adicionales de pago.

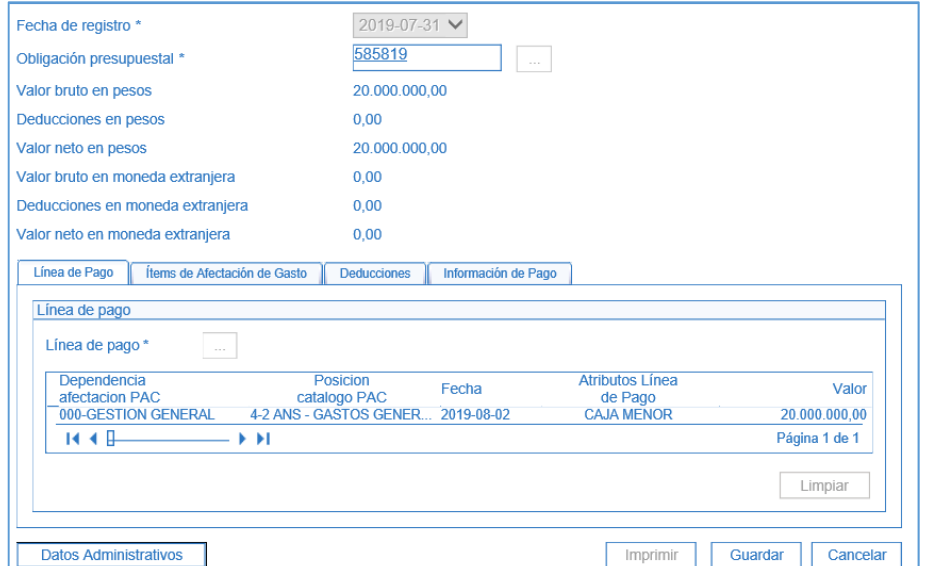

**Fecha de registro:** el sistema muestra la fecha del día en que se está registrando la transacción.

**Obligación:** registrar el número de la "Obligación presupuestal del Gasto" con cargo a la cual se va a generar la "Orden de Pago" para dar apertura a la caja menor.

El sistema muestra la línea de pago, posición de catálogo de PAC y atributo de línea "Caja Menor", creada en la obligación para que el funcionario encargado realice la validación de la información registrada.

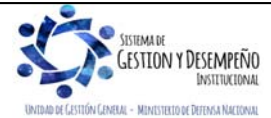

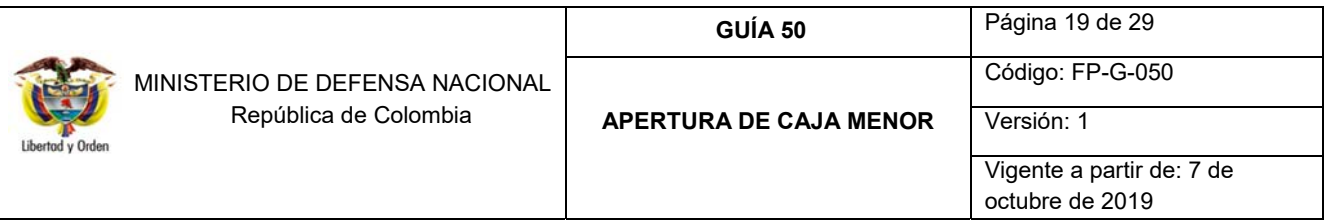

El funcionario encargado del perfil Pagador debe revisar la información correspondiente a la carpeta de Ítems de Afectación de Gasto que hace referencia al rubro presupuestal utilizado y el valor, y la pestaña correspondiente a las Deducciones la cual no debe tener ningún código de deducción relacionado.

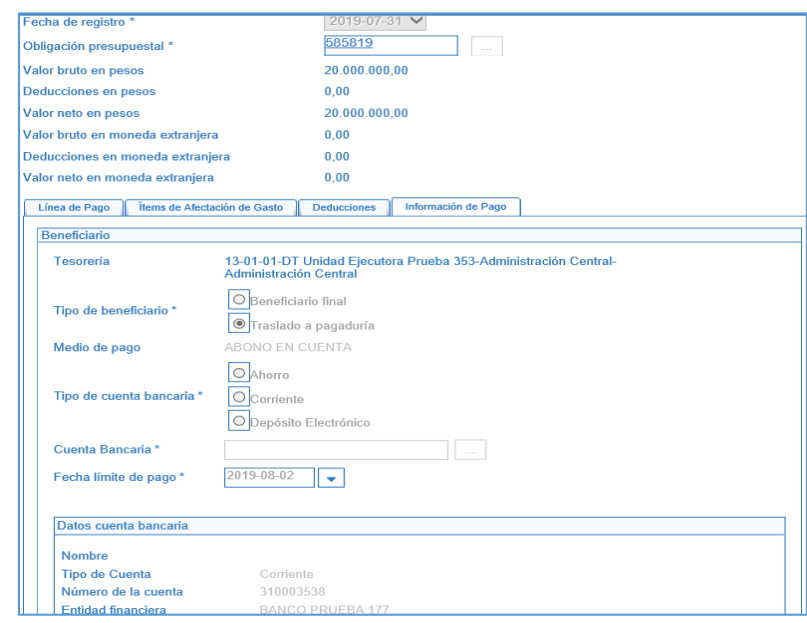

### **Carpeta Información de Pago**

Teniendo en cuenta que la orden de pago se registra con cargo a una obligación que se ha identificado como apertura de caja menor, el sistema asume como tipo de beneficiario "Traslado a pagaduría" y vincula automáticamente la cuenta bancaria del compromiso presupuestal.

Después de generada la Orden de Pago Presupuestal, el **Perfil**: Pagador Central y/o Regional debe proceder a autorizarla a través de la **Ruta**: PAG / Administrar órdenes de pago / Autorizar. Al respecto revisar la Guía Financiera No.12 "Ejecución presupuestal del gasto" numeral 3.7.

*NOTA 4: la orden de pago presupuestal de gasto para dar apertura a la caja menor, es la única con tipo de beneficiario" Traslado a Pagaduría" que no requiere el registro de una orden de pago no presupuestal extensiva.* 

### **2.1.8 Registros Contables**

Registro contable automático generado (Transacción PAG047 Pago de órdenes de pago por tipo de moneda)

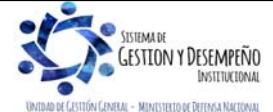

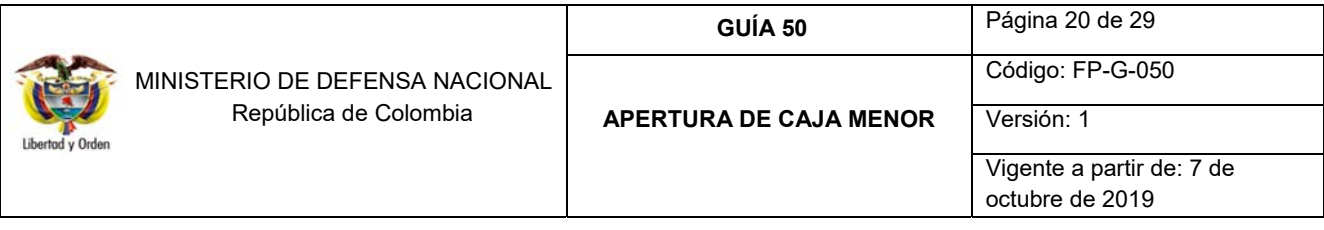

### Recursos Con situación de Fondos

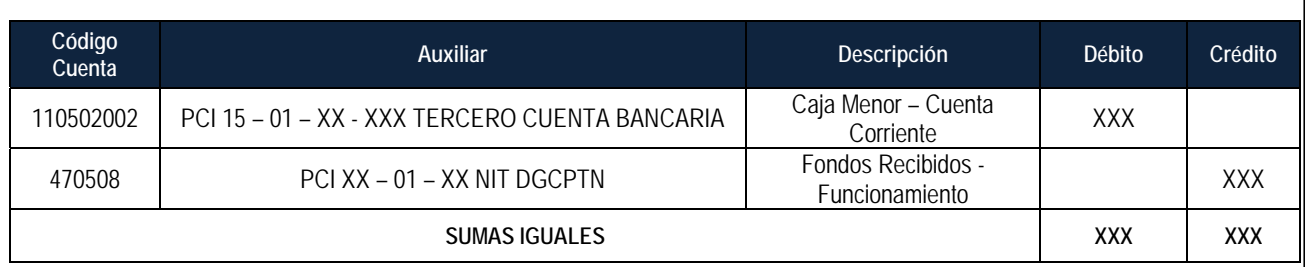

### Recursos Sin situación de Fondos

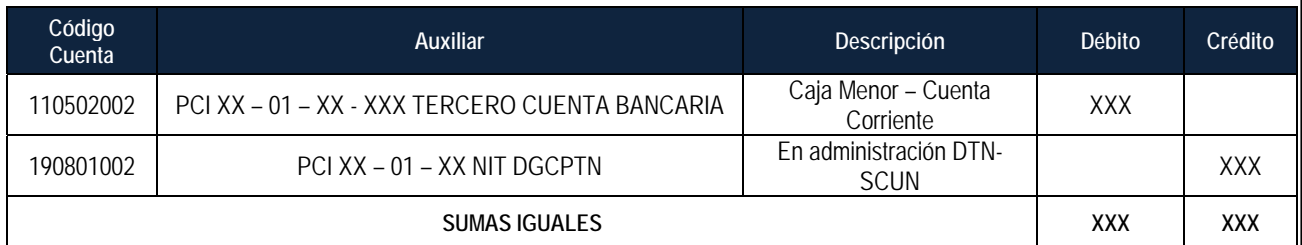

#### **3. REPORTES**

El módulo de egresos ofrece dos tipos de reportes básicos; el primero desde la Web de reportes, "Comprobante" el cual detalla cada una de las características de un documento específico generado en cualquiera de las diferentes instancias presupuestales; Solicitud de Certificado de Disponibilidad Presupuestal, Certificado de Disponibilidad Presupuestal, Compromiso, Radicación de Soportes, Obligación y Orden de Pago. El segundo desde el módulo CEN (Centralizador), "Listado" presenta los principales datos de cualquiera de los documentos generados en la cadena presupuestal, a partir de la selección de los criterios "Filtros" que el usuario considere necesarios.

#### **3.1***.* **Reportes de Comprobante.**

#### **3.1.1 Solicitud de Certificado de Disponibilidad Presupuestal.**

**Ruta:** Reportes / EPG / Solicitud de CDP / Solicitud de Certificado de Disponibilidad Presupuestal – Comprobante.

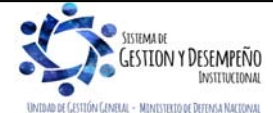

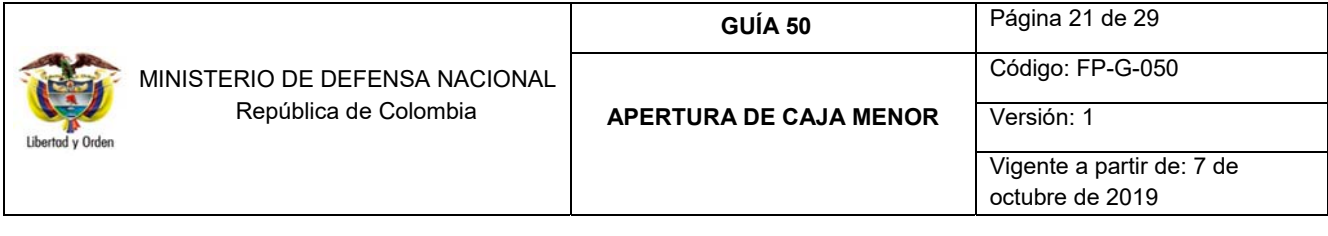

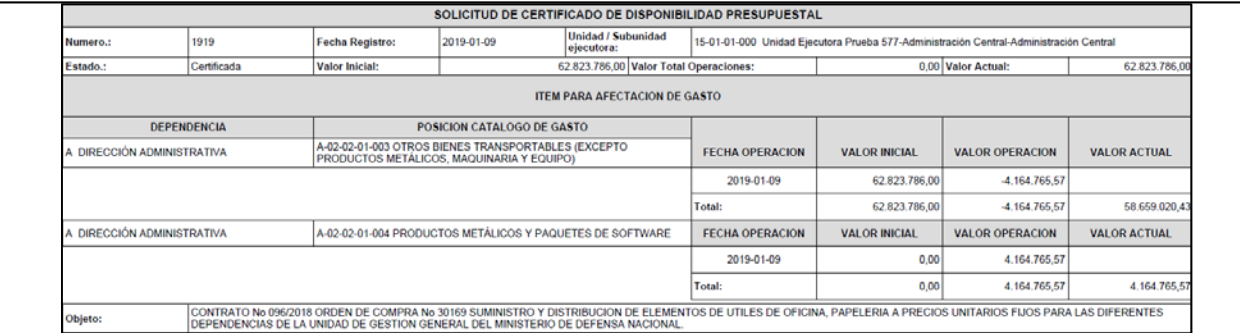

### **3.1.2. Certificado de Disponibilidad Presupuestal.**

**Ruta:** Reportes / EPG / CDP / Certificado de Disponibilidad Presupuestal – Comprobante.

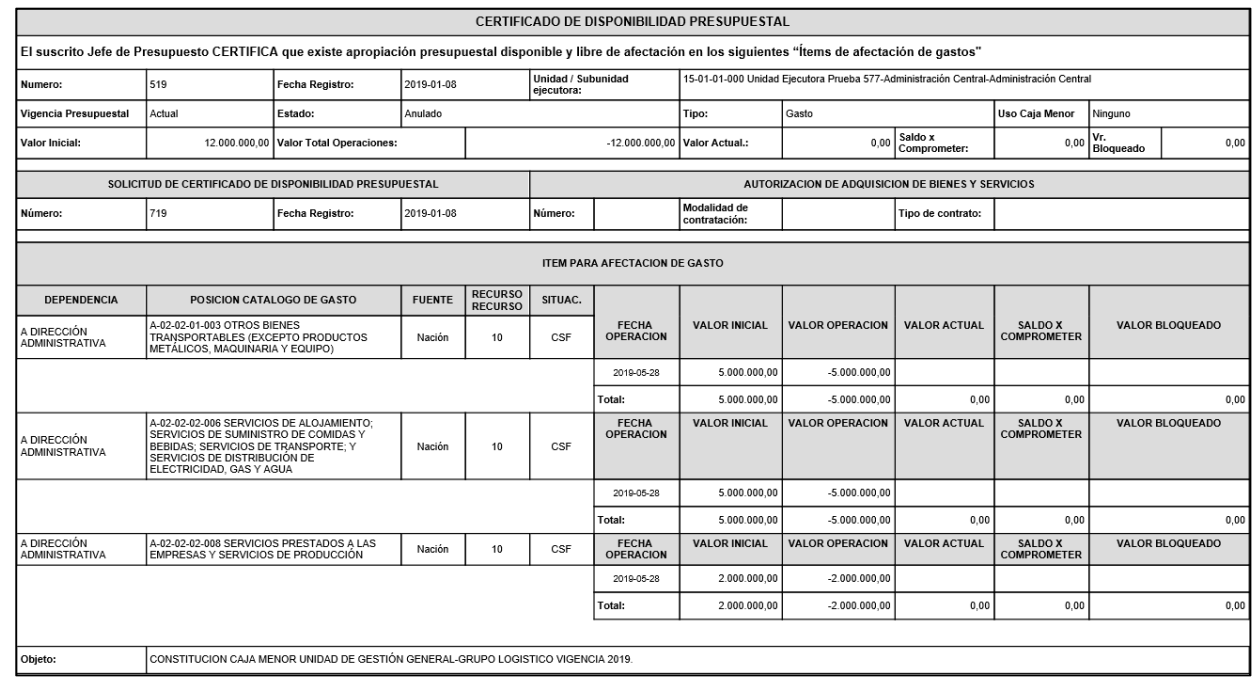

## **3.1.3 Compromiso Presupuestal de Gasto**

**Ruta:** Reportes / EPG / Compromiso / Compromiso Presupuestal de Gasto – Comprobante.

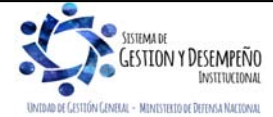

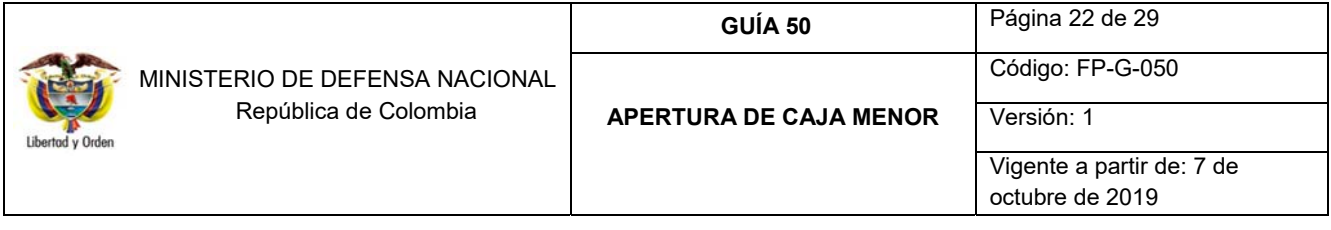

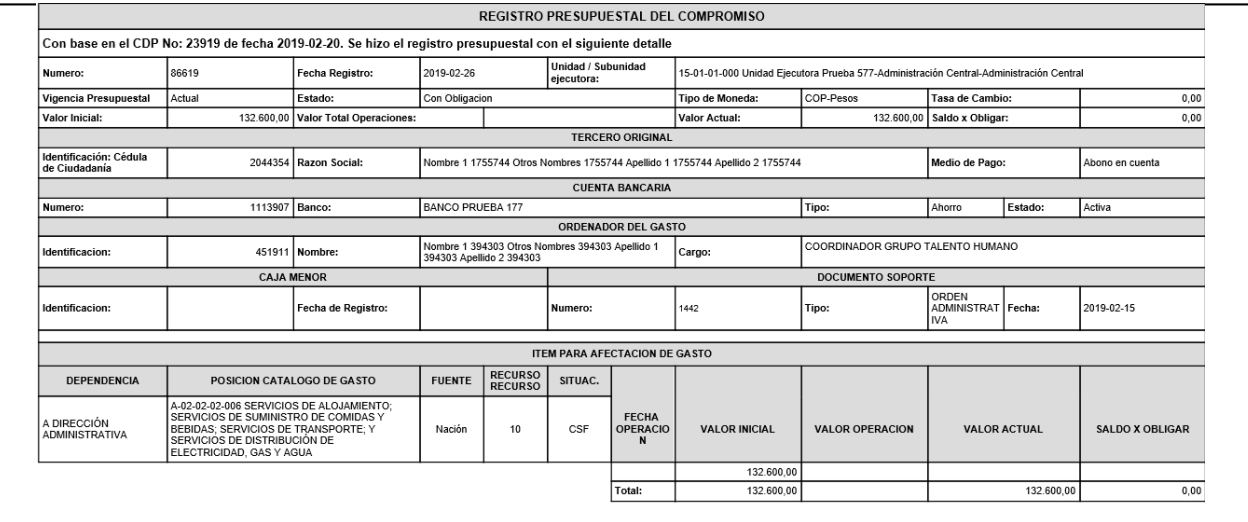

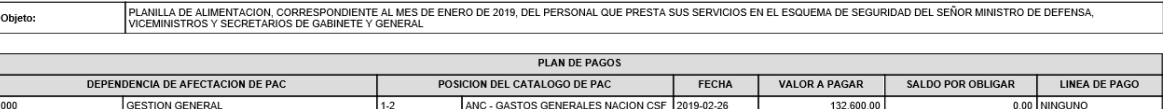

FIRMA(S) RESPONSABLE(S)

### **3.1.4 Radicación de Soportes.**

**Ruta:** Reportes / EPG / Cuenta por Pagar / Cuenta por Pagar – Comprobante.

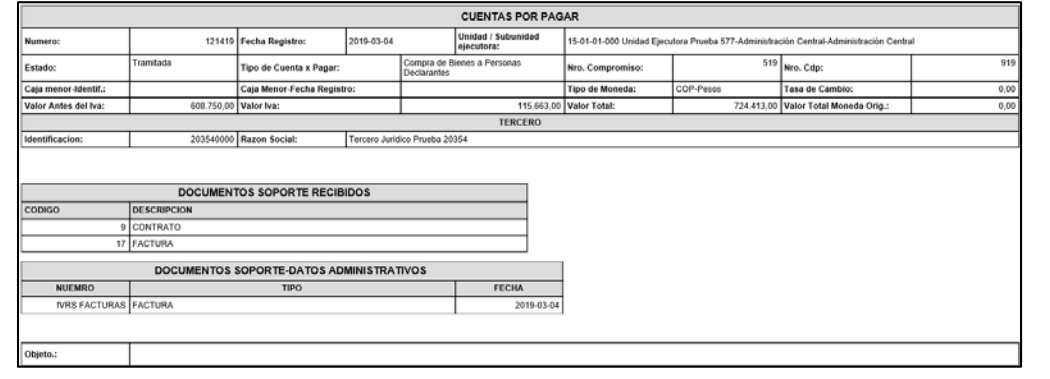

### **3.1.5 Obligación Presupuestal.**

**Ruta:** Reportes / EPG / Obligación / Obligación Presupuestal – Comprobante.

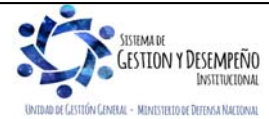

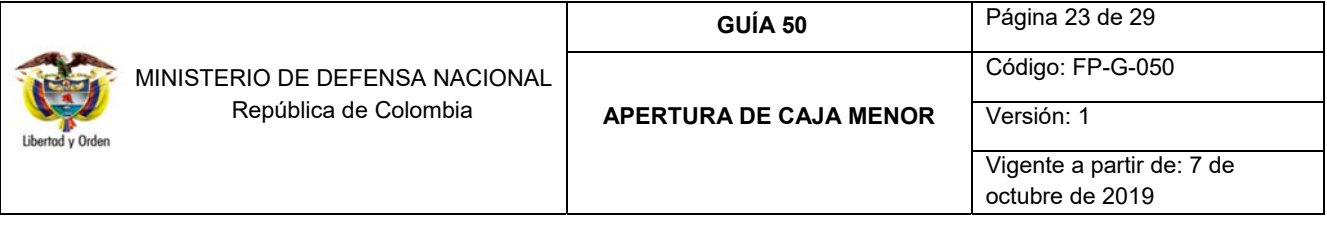

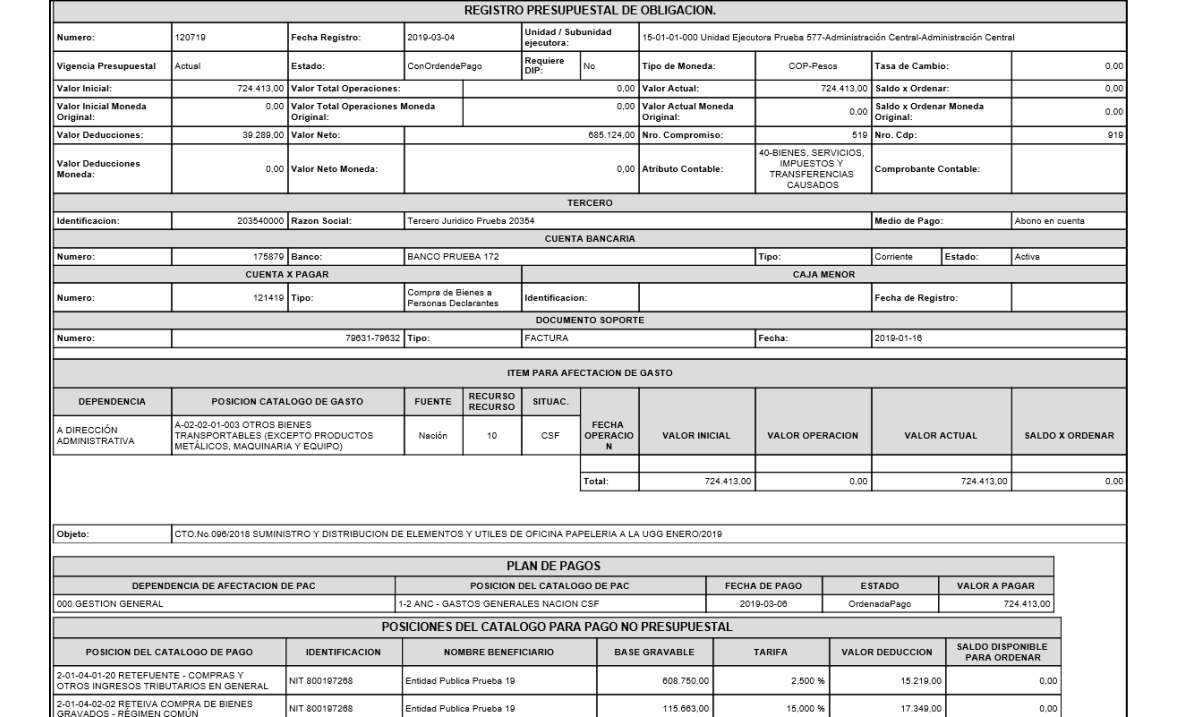

# **3.1.6 Orden de Pago Presupuestal**

**Ruta:** Reportes / EPG / Orden de Pago / Orden de Pago Presupuestal – Comprobante.

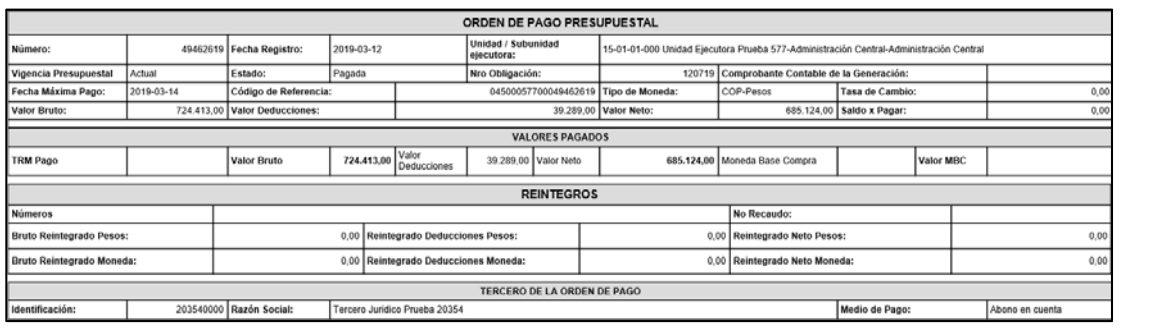

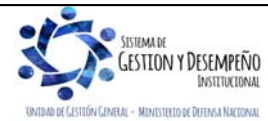

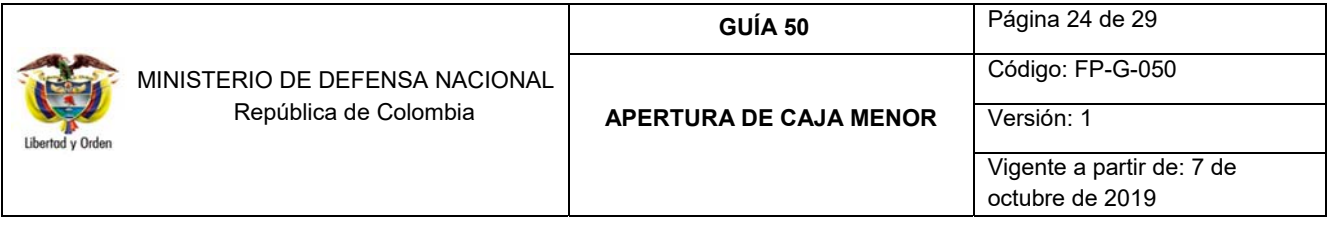

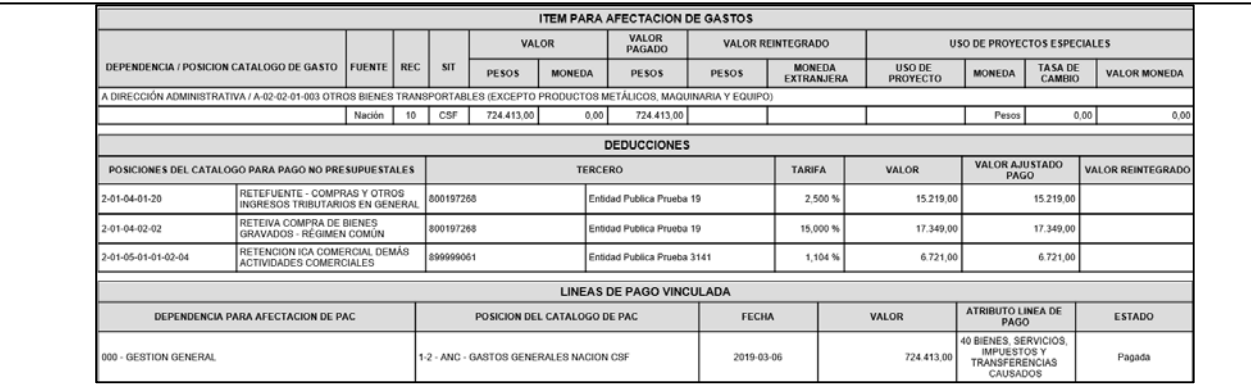

### **3.2. Reporte de Listados**

Mediante este tipo de consultas el usuario puede obtener de manera agregada un listado en Excel de las operaciones realizadas en cada una de las instancias de la cadena básica de ejecución presupuestal. Para visualizarlo se ha habilitado la opción por la **Ruta:** CEN / EPG / e indicar cualquiera de las siguientes opciones según los documentos que se quieran consultar: Compromisos (información de cabecera e ítems de afectación de gasto), Plan de pagos de los compromisos (líneas de pago definidas en el compromiso), Obligaciones, CDP o listados de órdenes de pago, como se observa a continuación.

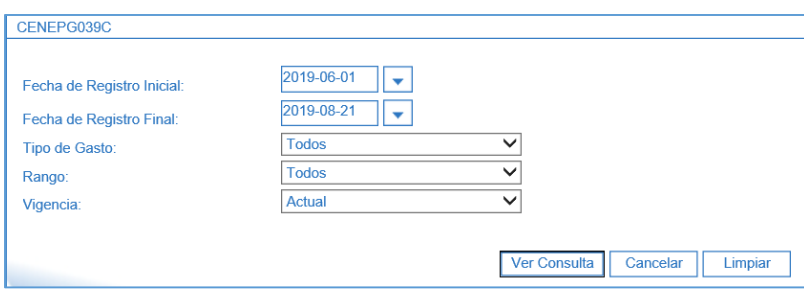

Una vez se ingresa a la ruta requerida, el sistema presenta unos filtros de búsqueda donde debe ser diligenciados por lo menos los filtros de fecha de registro Inicial y fecha de registro Final, luego se presiona el botón ver consulta.

Dentro de esta pantalla, en la parte inferior se puede filtrar seleccionando un campo, operador y un valor, luego se presiona el botón y el sistema trae la información. Si es necesario incluir un nuevo filtro, se puede ingresar información en la línea 2, e igual se selecciona un campo valor, operador y valor, para este caso se debe seleccionar el campo VO. la opción "Y" o la opción "O" y se presiona el botón  $\mathcal{L}$ .

Una vez seleccionada la información, presionando el botón  $\mathbb{H}$  se puede exportar a Excel la información.

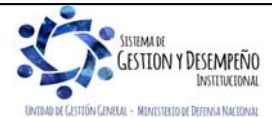

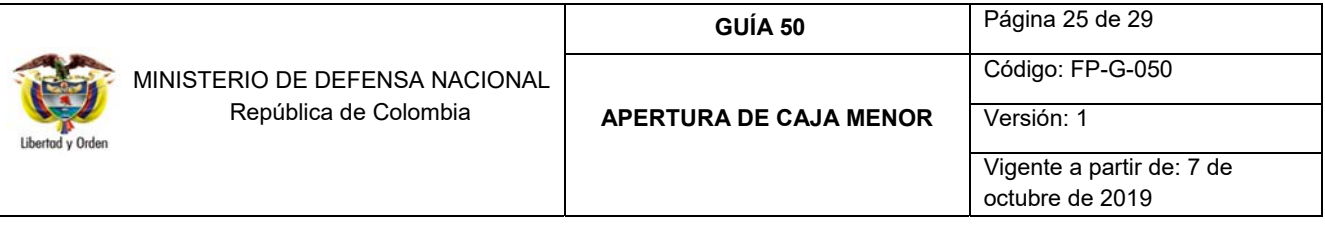

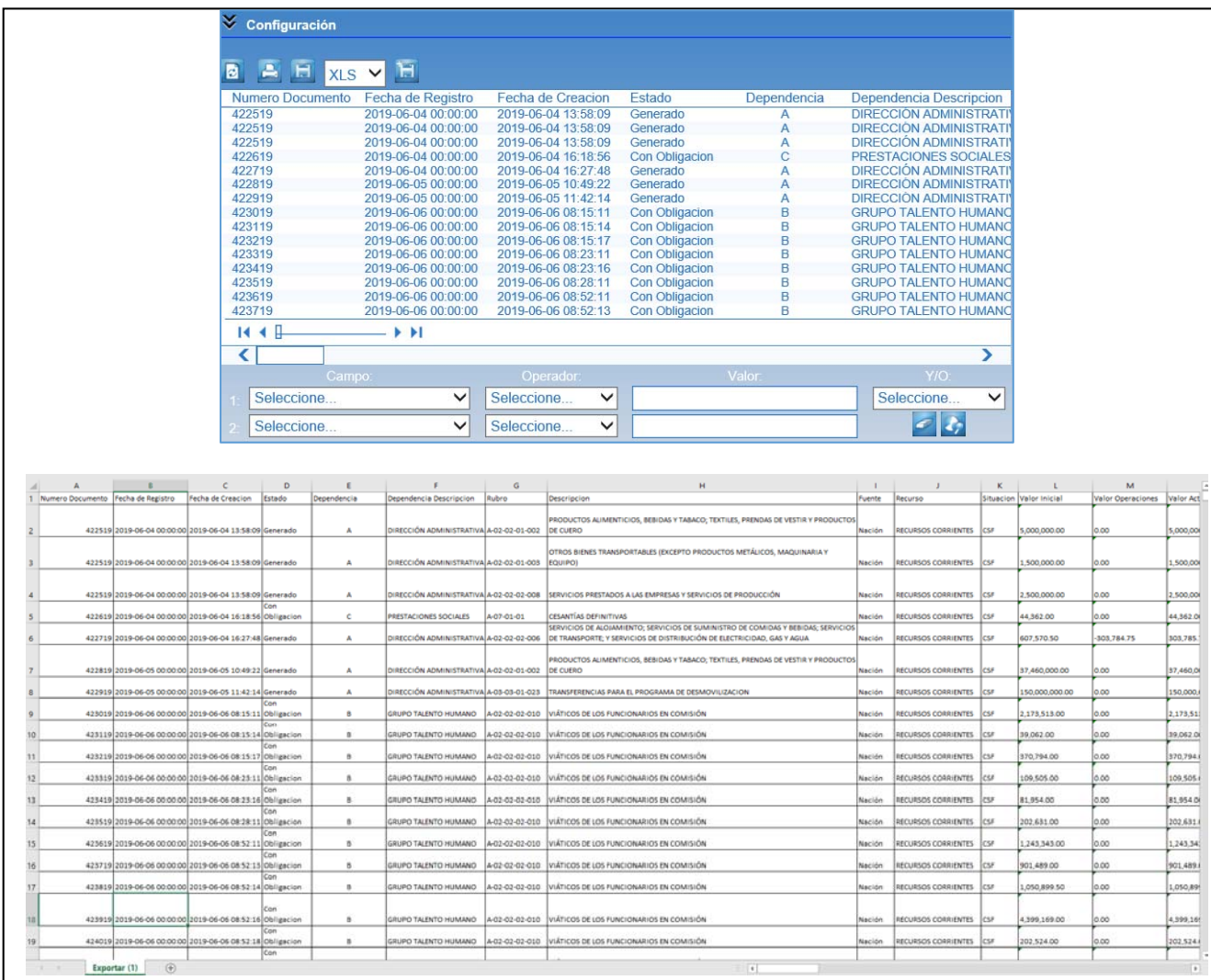

### **3.3***.* **Reporte de Relación de pagos**

Este reporte, muestra la relación de pagos realizados a un tercero para un periodo de tiempo determinado. Para generar este reporte, el **PERFIL** "Entidad - Consulta", "Pagador Central" o "Pagador Regional", deberá ingresar por la Unidad o Subunidad a la cual quiere generar dicha información y por la **RUTA**: Reportes / EPG / Relación de Pagos / Relación de Pagos. El sistema presenta la siguiente pantalla:

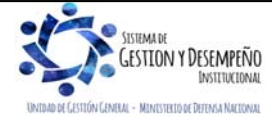

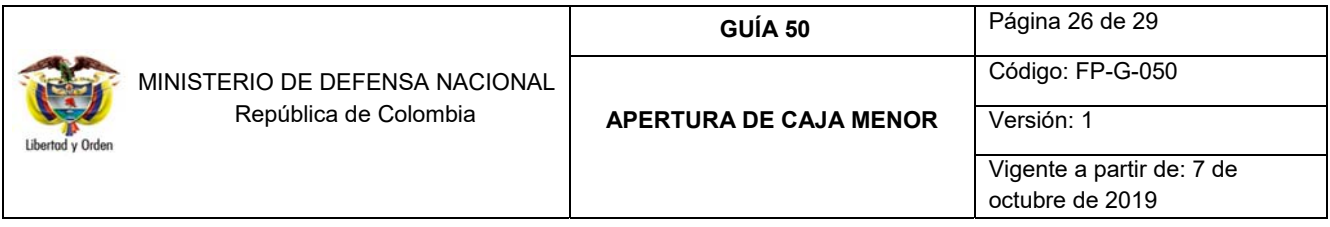

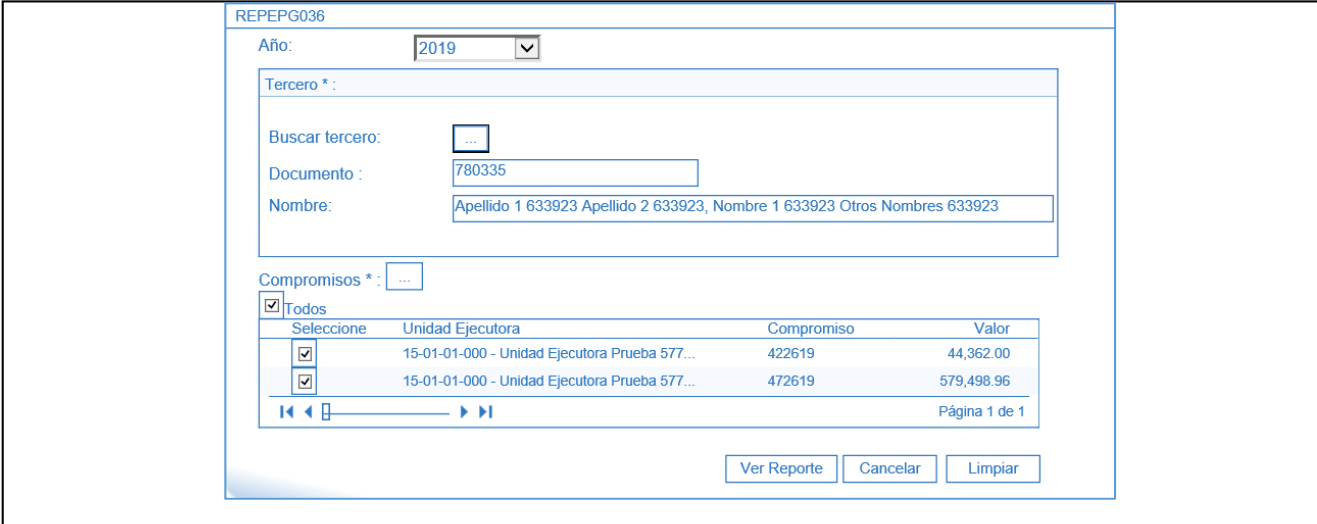

Sobre la anterior pantalla se debe realizar las siguientes acciones:

- **Año:** seleccionar el año de la vigencia a la cual se desea generar el reporte.
- **Tercero:** seleccionar el tercero al cual se le va a generar el reporte de relación de pagos. En la pantalla emergente que el sistema presenta para la búsqueda del tercero, se pueden utilizar los diferentes filtros, tales como NIT o Número de Identificación, Razón Social o Nombres y Apellidos.
- **Compromisos:** oprimir el botón de búsqueda el Sistema muestra automáticamente los compromisos asociados al tercero y la vigencia seleccionada. Si se requiere consultar un compromiso específico, se ubica el número del compromiso y se selecciona en la primera casilla a la izquierda, pero si requiere consultar todos los pagos realizados al tercero, se debe seleccionar la casilla Todos **Elizados**.

Por último, dar clic en el botón "Ver Reporte". El sistema genera la siguiente información:

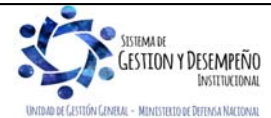

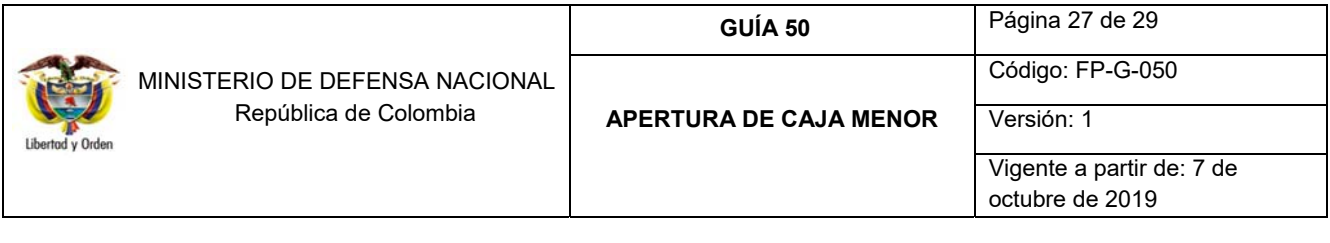

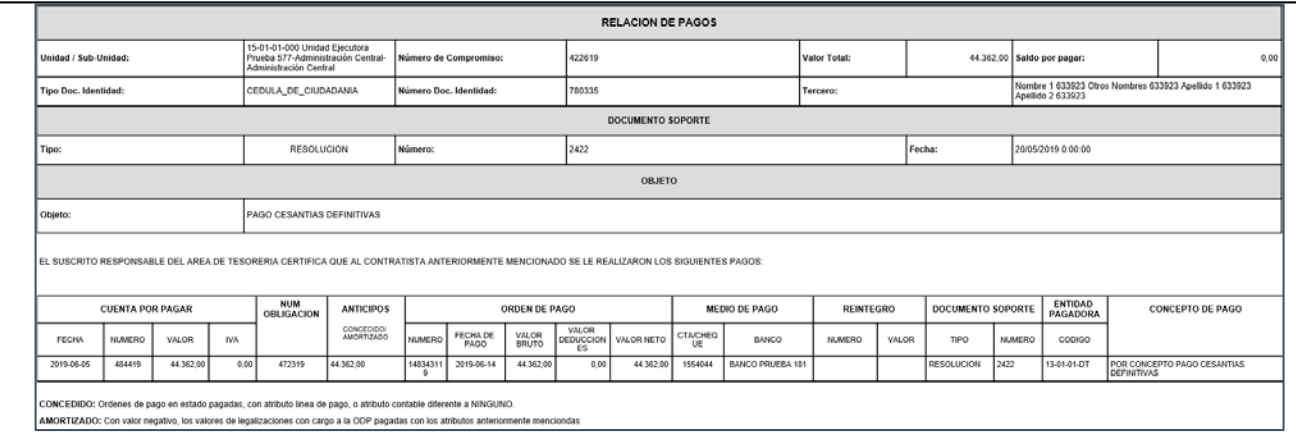

En el informe se puede observar el registro de la radicación de soportes, el número de la obligación correspondiente a la radicación de soportes, si el pago se registró con atributo de Anticipo o Pago Anticipado, muestra también la información correspondiente a las órdenes de pago (número, fechas, valor bruto, valor deducciones, valor neto y moneda de pago), igualmente informa el medio de pago por el cual se realizó el pago al tercero seleccionado y los documentos soportes de dicho pago.

### **4. ABREVIATURAS, UNIDADES DE MEDIDA Y EXPRESIONES ACEPTADAS**

Se encuentran señaladas dentro del cuerpo del documento para dar mayor claridad al lector del mismo.

### **5. NOTAS Y ADVERTENCIAS**

Se encuentran señaladas dentro del cuerpo del documento para dar mayor claridad al lector del mismo.

### **6. DOCUMENTOS ASOCIADOS**

- 6.1. Decreto 1068 del 26 de mayo de 2015 "Por medio del cual se expide el Decreto Único Reglamentario del Sector Hacienda y Crédito Público. Compilado en el artículo 2.3.2.2 de la parte 3 del Capítulo 1 del título 2 del Decreto 1068 del 26 de mayo de 2015.
- 6.2. Resolución 533 de 08 de octubre de 2015 de la Contaduría General de la Nación, "Por la cual se incorpora, en el Régimen de Contabilidad Pública, el marco normativo aplicable a entidades de gobierno y se dictan otras disposiciones",
- 6.3. Resolución 620 de 26 de noviembre de 2015 Por el cual se incorpora el Catálogo General de Cuentas al marco normativo para Entidades del Gobierno.

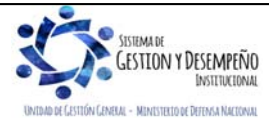

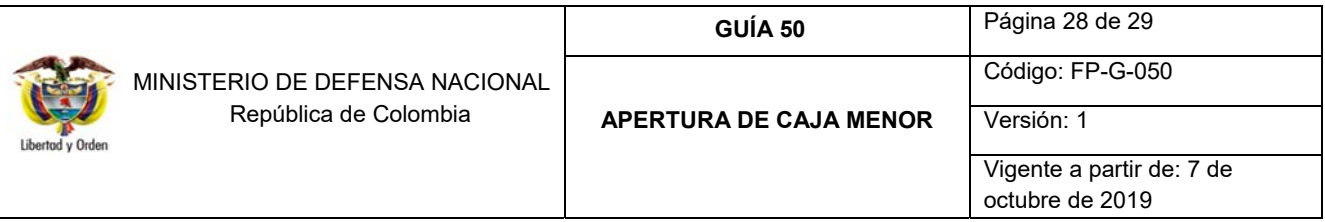

- 6.4. Resolución 010 del 7 de marzo de 2018 de la Dirección General de Presupuesto Público Nacional, "Por la cual se establece el Catálogo de Clasificación Presupuestal y se dictan otras disposiciones para su administración".
- 6.5. Directiva Permanente "Políticas registro información financiera".
- 6.6. Guía Financiera Nº 4 Creación Terceros y Vinculación Cuentas Bancarias
- 6.7. Guía Financiera N° 12 Ejecución presupuestal del gasto recursos nación.
- 6.8. Guía Financiera N° 32 Creación y administración de cuentas bancarias de tesorería.
- 6.9. Guía de Gestión de Caja Menor. Ministerio de Hacienda y Crédito Público.
- 6.10.Circular Externa 058 del 29 de octubre de 2013 del Ministerio de Hacienda y Crédito Público, "Cambios y Mejoras en Cajas menores"
- 6.11.Circular 041 del 06 de noviembre de 2015 emitida por el Ministerio de Hacienda y Crédito Público, "Cambios y mejoras en actualización de versión del SIIF-NACION.
- 6.12.Circular Externa 052 del 26 de noviembre de 2018, del Ministerio de Hacienda y Crédito Público. Cambios y mejoras en actualización de versión del SIIF Nación.

### **7. ANEXOS**

No Aplica

### **8. DEFINICIONES**

Se deben tener claros los las definiciones y conceptos, así:

- **Arqueo:** es una herramienta que permite controlar la gestión de fondos autorizados para adquirir bienes y servicios de carácter urgente; este se debe realizar periódicamente.
- **Caja Menor:** es un fondo de dinero necesario para cubrir los gastos menores e imprevistos, que por su carácter de urgencia requieran el pago inmediato y que no implique fraccionamiento
- **Constitución:** la Caja menor se establecerá por cada vigencia fiscal mediante acto administrativo suscrito por el jefe del respectivo Órgano, o a quien este delegue.
- **Cuantía:** se refiere al valor correspondiente del total de la caja menor y a los valores desagregados por rubro presupuestal.

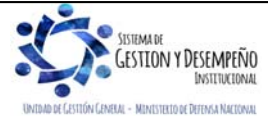

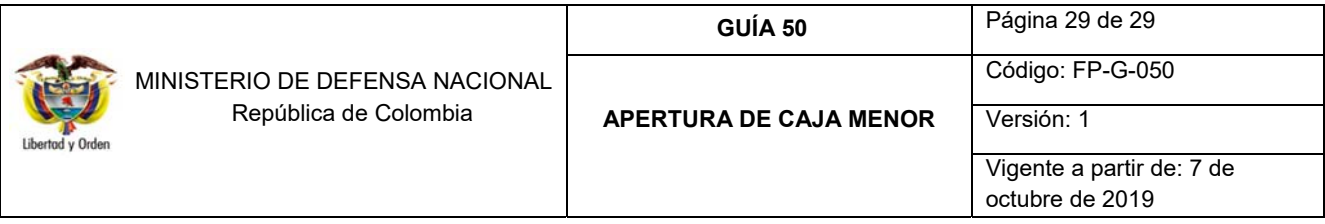

- **Cuentadante:** persona responsable del manejo de los recursos asignados a la Caja Menor, que es designado mediante acto administrativo.
- **Legalización:** presentación al Área Financiera de los documentos que soportan el gasto con el cumplimiento de los requisitos legales para efectos del reembolso o legitimación definitiva de la caja menor evidenciándose en el sistema SIIF Nación.
- **Reembolso:** devolución de la cuantía de los gastos realizados sin que excedan el monto previsto en el respectivo rubro presupuestal en forma mensual o cuando se haya consumido más de un 70%, lo que ocurra primero, de algunos o todos los valores de los rubros presupuestales afectados.

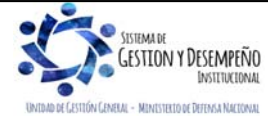